# 虚拟仪器设计技术

## 实 践 教 程

东南大学仪器科学与工程学院 二〇〇八年四月

## 目录

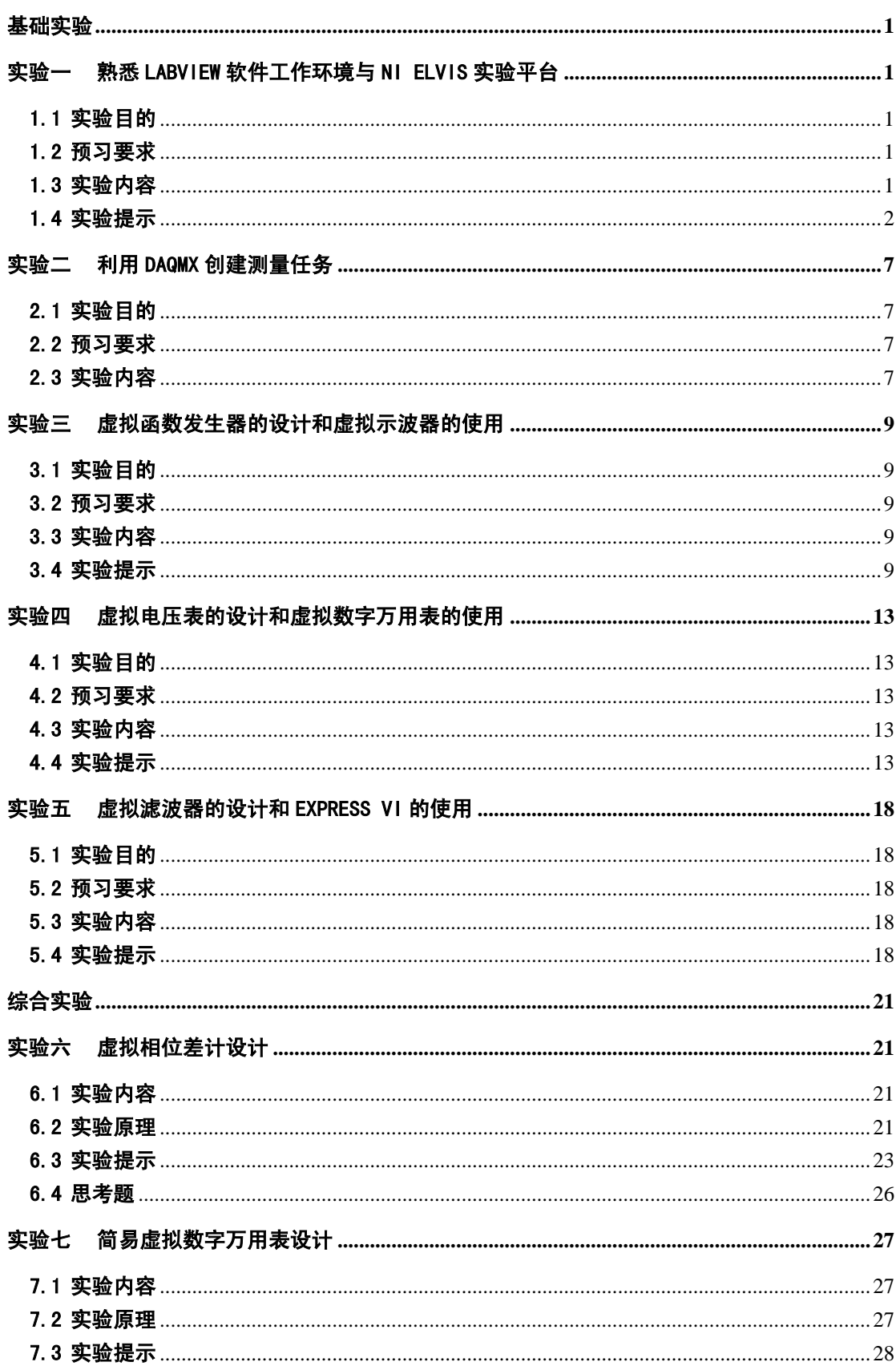

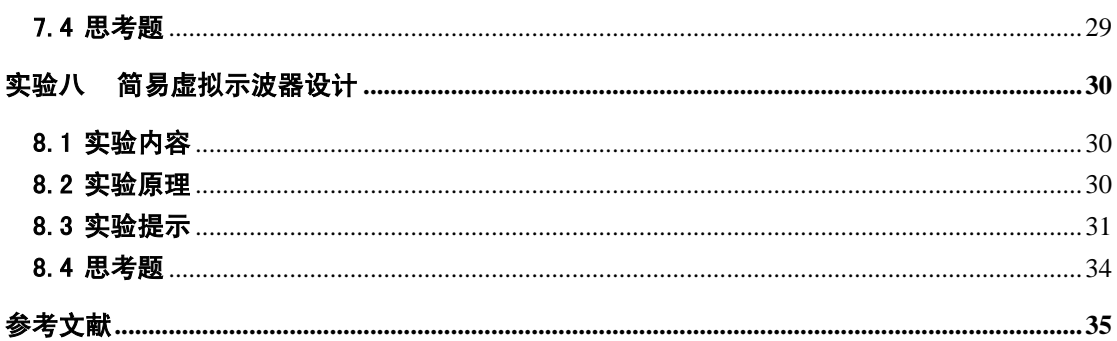

## <span id="page-4-0"></span>基础实验

## <span id="page-4-1"></span>实验一 熟悉 LabVIEW 软件工作环境与 NI ELVIS 实验平台

#### <span id="page-4-2"></span>1.1 实验目的

1) 熟悉 LabVIEW 软件工作环境。

2) 熟悉 NI ELVIS 实验平台的功能、特点与使用方法。

3)了解数据采集卡的功能并掌握采集卡的测试。

#### <span id="page-4-3"></span>1.2 预习要求

了解有关 VI 的基本知识和原理和 LabVIEW 的基本操作。

#### <span id="page-4-4"></span>1.3 实验内容

1)了解 LabVIEW 8 的编程运行环境,熟悉前面板的工具选板和程序框图的函数选板的 主要控件的位置与操作。

2)设计一个简单的温度测量仪。

功能要求:具有开关,能够显示源信号(电流信号)大小和温度数据。具体设计过程见 实验提示部分。

3) 熟悉 NI ELVIS 实验平台,并完成以下工作:

(1)采集卡的诊断:

进入 Measurement & Automation 环境后,在 my system 下的 devices and interfaces 中找到采集卡 pci-6251,通过鼠标右键选择 Self-Test 会自动弹出对话框,报告显示设备 是否通过测试。

(2)采集卡的自标定:

找到采集卡 pci-6251,通过鼠标右键选择 Self-calibration 即可。

(3)采集卡的详细测试:

在 MAX 中找到采集卡 pci-6251,通过鼠标右键选择 test panels 进入测试面板并完成 以下检测过程:

·模拟输入检测:

用导线把 ach0+连到+5v 上, ach0-连到 ground 上, 在 analog input 标签中的 channel name 选择 ai0, input configuration 选择 rse, 最后按 start 按钮采集信号, 将会采集到 5v 电压。

·模拟输出检测:

把 dac0 连到 ch a+上, ch a-连到 ground 上, 在 output 标签中选择通道 ao0, 打 开 NI ELVIS 自带的 oscilloscope,调整 output value 看 oscilloscope 上显示的是否 与 output value 相同。

·计数器测试:

计数器测试有脉冲生成和边缘计数两种模式。正常进行边缘计数时,计数值会不断 增加。

(4)实验平台的标定:

为了使 variable power supplies 和 function generator 的输出更准确,在使用前需 要对平台进行标定。实验平台标定的步骤如下:

1.开启实验平台后面的电源

2.从开始菜单选择程序>>National Instruments>>NIELVIS 3.0>>calibration wizard

3.根据向导完成操作。

(5)实验平台使用

1.开启实验平台后面的电源

2.从开始菜单选择程序>>National Instruments>>NIELVIS 3.0>>NI ELVIS

3. 点击 configure 按钮, 在 DAQ DEVICE 里选择 DEV1: PCI-6251, 点击 check 按钮, 如果成功就会出现 Communication established successfully 这样的提示信息。

4. 按 ok 按钮结束。设置好后, NI ELVIS 提供的做好的仪器就可使用了。

5. 选择 oscilloscope 和 function genetator 仪器, 用导线把 func\_out 连到 ch a+, ground 连到 ch a-, 前面板 function generator 中的 manual 开关向下拔, 看 oscilloscope 能否显示 function generator 的信号。

#### <span id="page-5-0"></span>1.4 实验提示

1)LabVIEW 是一种用图标代替文本行创建应用程序的图形化编程语言。LabVIEW 的 编程包括前面板设计和程序框图设计两部分。前面板的设计与其他可视化编程语言相似,但 是提供更加丰富的控件和显示效果。程序框图采用的是 G 代码, 用图标代替函数, 用连线 表示数据流向,更加直观且易学易用。

2)简单温度测量仪的设计原理及步骤:

(1)原理:实际的温度测量仪有多种测量方法。以最常用的温度传感器 AD590 集成温 度传感器为例,在一定温度范围内可将温度数据线性变换为电流信号,其转换公式为:

 $I = k \ t$  (1.1) 其中 *I* 为电流, t 为温度, k 为温度系数。整个温度测量仪的工作过程为: 温度传感器将温 度数据转化为电流信号,电流信号经过模数转换为计算机可以识别的数字信号,再由本次将 要实现的虚拟温度测量仪显示电流数据并计算显示出温度数据。为了设计方便,用一个随机 数代替温度传感器输出的电流数据,同时假设 k=1μA/K,假定温度传感器的线性范围是 0~ 100℃,即 273.15~373.15K ,则电流数据的范围应该为 273.15~373.15K。

(2)设计步骤:

首先是前面板的设计。参考前面板如图 1.1 所示,包括一个电源开关、一个指示灯、一 个模式转换开关(用于摄氏温度和华氏温度显示方式的切换)、一个电流表(显示电流数据)、 一个温度计(用于显示温度数据)、一个上凸框(Raise Frame)、一个标签显示仪器名称和一 个程序运行结束按钮(停止)。

其次是程序框图的设计。参考程序框图如图 1.2 所示。需要说明的是选择控件如图 1.3 所 示, 其中 s 是布尔量, 真时输出值为 t, 假时输出值为 f。图 1.4 是时间延迟模块, 单位是毫 秒。本例使用 while 循环的目的是为程序连续执行。

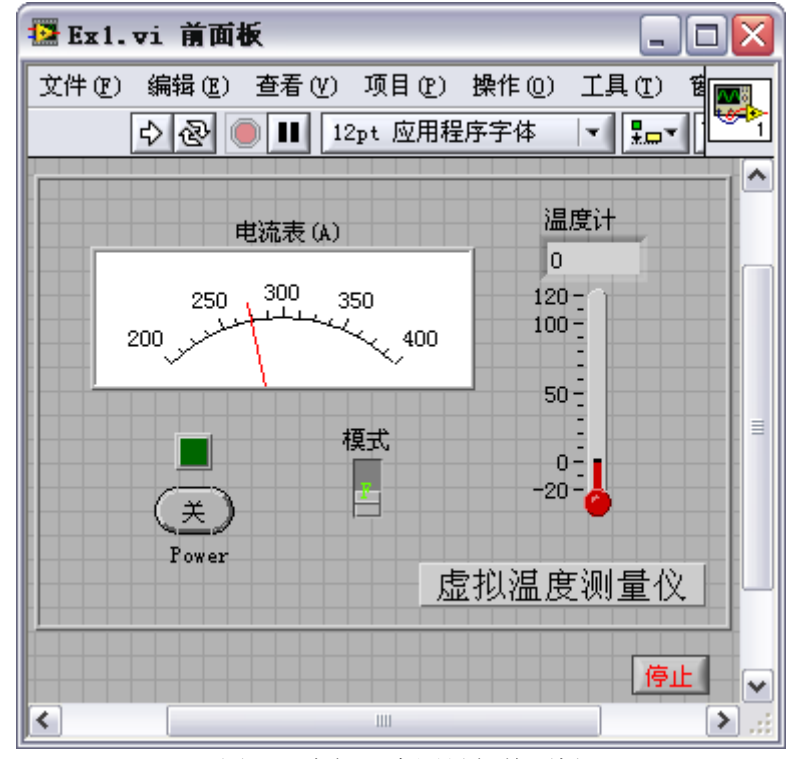

图 1.1 虚拟温度测量仪前面板

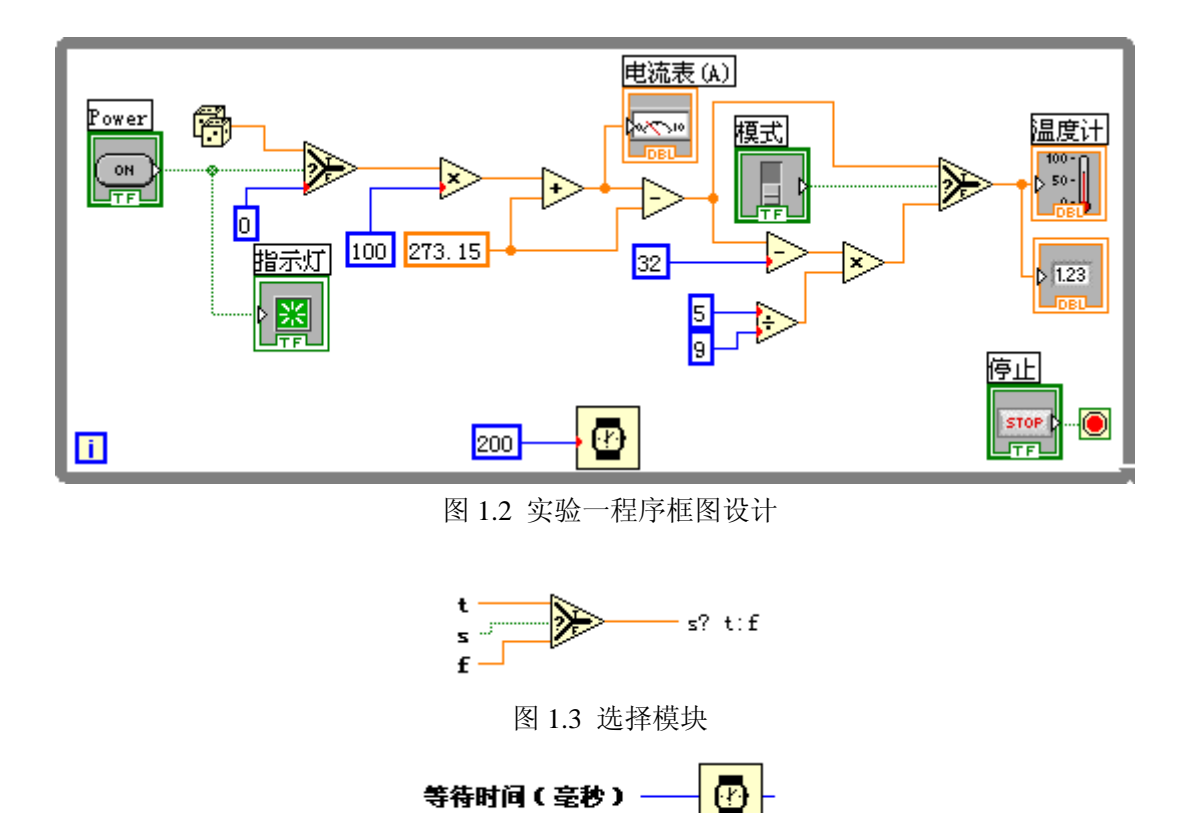

图 1.4 时间延迟(等待)模块

3)数据采集卡简介

(1)数据采集卡的功能:一个典型的数据采集卡具有模拟输入、模拟输出、数字 I/O、

计数器/计时器等功能,这些功能分别由相应的电路来实现。实验采用的是 NI M 系列的 PCI-6251 采集卡。模拟输入是采集卡最基本的功能。它一般由多路开关(MUX)、放大器、 采样保持电路以及 A/D 组成,通过这些模块,一个模拟信号就可以转化为数字信号。A/D 的性能和参数直接影响着模拟输入采集的质量,要根据实际需要的精度来选择合适的 A/D。 电压范围由 A/D 数字化信号的最高和最低电压决定。一般情况下,采集卡的电压范围是可 调的,所以可选择和信号电压变化范围相匹配的电压范围以充分利用分辨率范围,得到更高 的精度。PCI-6251 有 8 个差分或者 16 单端输入口, 分辨率为 16 bits, 单通道的最大采样速 率为 1.25 MS/s 。电压范围可选择±10V, ±5V, ±2V, ±1V, ±0.5V, ±0.2V, ±0.1V。对应的最小分 辨电压如表 1.1 所示。

| <b>Input Range</b>          | Nominal Resolution Assuming 5% |  |
|-----------------------------|--------------------------------|--|
|                             | Over Range                     |  |
| $-10V - 10V$                | $320\mu$ V                     |  |
| $-5V\sim5V$                 | $160\mu$ V                     |  |
| $-2V \sim 2V$               | $64\mu$ V                      |  |
| $-1V \sim 1V$               | $32\mu$ V                      |  |
| $-500$ mV $\sim$ 500mV      | $16\mu$ V                      |  |
| $-200$ mV $\sim$ 200mV      | $6.4\mu$ V                     |  |
| $-100$ m $V \sim 100$ m $V$ | $3.2\mu$ V                     |  |

表 1.1 NI ELVIS 最小分辨电压

模拟输出通常是为采集系统提供激励。输出信号受数模转换器(D/A)的建立时间、转 换率、分辨率等因素影响。建立时间和转换率决定了输出信号幅值改变的快慢。建立时间短、 转换率高的 D/A 可以提供一个较高频率的信号。

PCI-6251 有 2 个单端输出口, 分辨率为 16 bits, 建立时间为 2 μ s, 转换率为 20 V/μ s。 数字 I/O 通常用来控制过程、产生测试信号、与外设通信等。它的重要参数包括: 数字口路 数(line)、接收 (发送 )率、驱动能力等。

PCI-6251 有 24 个数字 I/O 口, 分为三组 8(P0.<0..7>), 16(PFI<0..7>/P1, PFI<8..15>/P2)。 计数器包括三个重要信号:门限信号、计数信号、输出。门限信号实际上是触发信号——使 计数器工作或不工作;计数信号也即信号源,它提供了计数器操作的时间基准;输出是在输 出端口上产生脉冲或方波。计数器最重要的参数是分辨率和时钟频率,高分辨率意味着计数 器可以计更多的数,时钟频率决定了计数的快慢,频率越高,计数速度就越快。

PCI-6251 有 2 个计数器, 时钟频率为 80MHz, 20MHz, 0.1MHz, 分辨率为 32bits。

(2)数据采集卡的软件配置

通常,数据采集卡都有自己的驱动程序,该程序控制采集卡的硬件操作,当然这个驱动 程序是由采集卡的供应商提供,用户一般无须通过低层就能与采集卡硬件打交道。

NI 公司提供了一个数据采集卡的配置工具软件——Measurement & Automation Explorer ,它 可以配置 NI 公司的硬件和软件,比如执行系统测试和诊断、增加新通道和虚拟通道、自我 标定等。

实验采用的软件是 DAO 8.0.1, 该版本支持虚拟采集设备,没有传统的 DAO VI, 但可 以使用 NI-DAQmx,它是 LabVIEW7.0 以来推出的新版 DAQ 库,增加了 DAQ ASSISTANT, 一个配置测量任务、通道和标定的图形化接口,增加了与 ANSIC、LABWINDOWS 中 API 函数相近的 API 函数和功能, 包括.net 和 C++接口。

在 LabVIEW8.0 的环境下可以使用 DAQ ASSISTANT 来做 NI-DAQmx 测量,用户可以使 用它来产生基于某一任务的 NI-DAQm 程序。

4)实验平台简介 本实验使用的是 NI ELVIS 实验平台: (1) NI ELVIS 的硬件组成如图 1.5 所示。

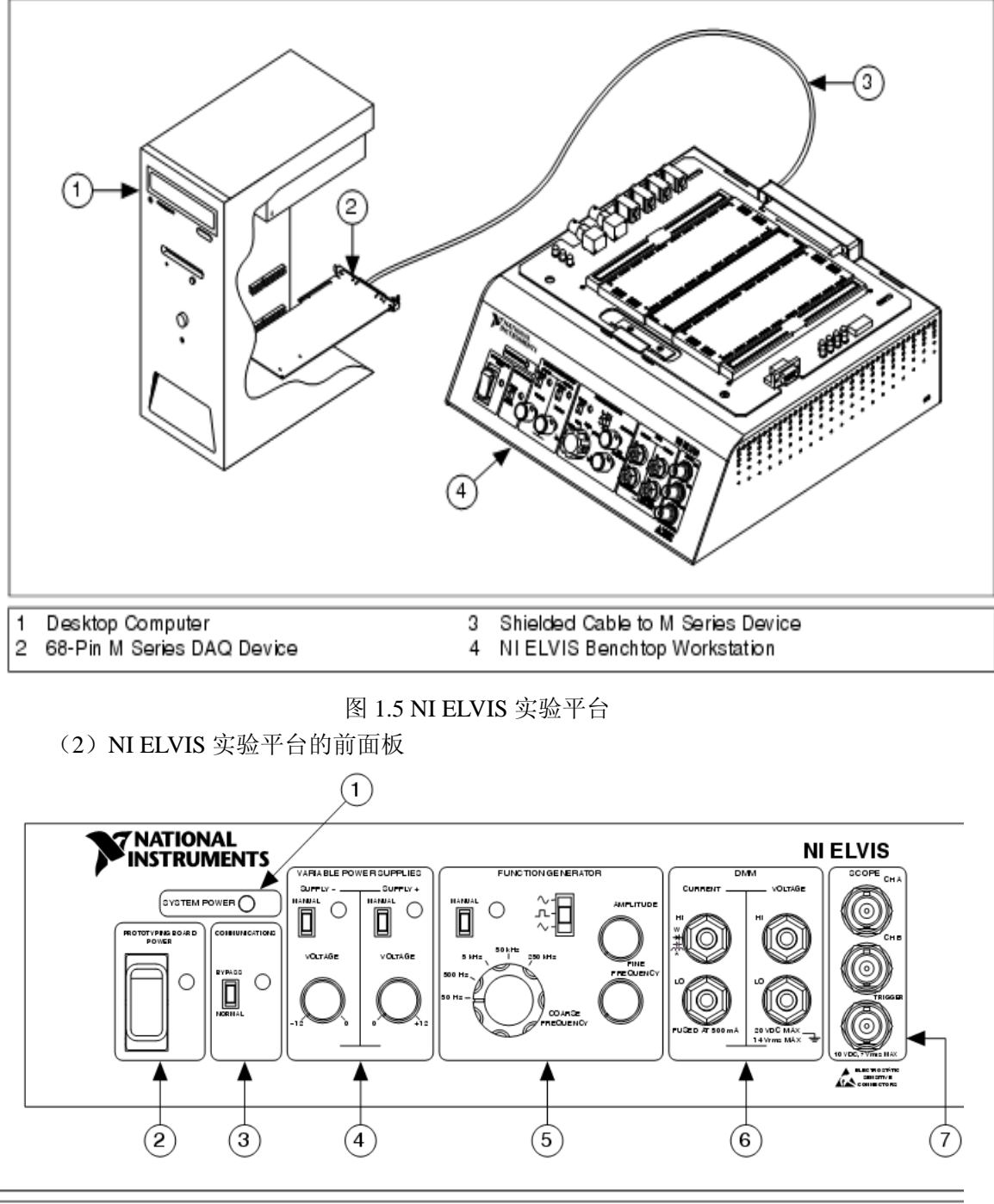

#### **System Power LED**  $\mathbf{1}$ Prototyping Board Power Switch 2

3

- Function Generator (FGEN) Controls 5
- 6 **DMM** Connectors  $\overline{7}$ Oscilloscope (Scope) Connectors

Communications Switch

Variable Power Supplies Controls  $\overline{4}$ 

#### 图 1.6 NI ELVIS 实验平台的前面板

Digital Multimeter(数字万用表), Oscilloscope(示波器), Function Generator(函数发 生器), Variable Power Supplies (可调电压源)

Bypass 按钮:当它置于 normal 时,用于使能软件控制。一般设置于 normal。

Manual 按钮:当它置于 Manual 时,旁边的指示灯亮,可用前面板的按钮调节。反之可 在软件窗口调节。

DMM 面板中用 CURRENT HI 和 CURRENT LO 测电流、电感、电阻。

(3) NI ELVIS 实验平台的万用板

NI ELVIS 实验平台的万用板引出了一些常用端口,使信号能连接到采集卡或者 NI ELVIS 里自带的虚拟仪器。这些端口都按功能分组排列。其中输入端口和采集卡的输入通道 的对应关系如表 1.2 所示。

NI ELVIS Input Channel DAQ Device Input Channel  $ACH0+$  AI 0 ACH0- AI 8 ACH1+ AI 1 ACH1- AI 9  $ACH2+$  AI 2 ACH2- AI 10  $ACH3+$  AI 3 ACH3- AI 11  $ACH4+$  AI 4 ACH4- AI 12  $ACH5+$  AI 5 ACH5- AI 13 AISENSE AI SENSE AIGND AI GND

表 1.2 输入端口和采集卡的输入通道的对应关系

#### (4) NI ELVIS 的软件组成

NI ELVIS 提供了些自带的虚拟仪器,包括:Digital Multimeter(数字万用表),Oscilloscope (示波器), Function Generator (函数发生器), Variable Power Supplies (可调电压源), Bode Analyzer(波特分析仪), Dynamic Signal Analyzer (动态信号分析仪), Arbitrary Waveform Generator (任意波发生器), Digital Reader, Digital Writer, Impedance Analyzer, Two-Wire Current-Voltage Analyzer 和 Three-Wire Current-Voltage Analyzer。

在 LabVIEW8.0 的后面版中选择 Measurement I/O>>NI ELVIS 可找到这些仪器的 VI,同 时 NI ELVIS 还提供了四个仪器 Digital I/O (DIO), Digital Multimeter (DMM), Function Generator (FGEN) 和 Variable Power Supplies (VPS) 的低级 VI,

## <span id="page-10-0"></span>实验二 利用 DAQmx 创建测量任务

### <span id="page-10-1"></span>2.1 实验目的

- 1)掌握用 DAQ ASSISTANT 创建测量任务的方法。
- 2)掌握单通道采集系统、多通道采集系统、模拟输出系统的设计方法。

#### <span id="page-10-2"></span>2.2 预习要求

熟悉 NI ELVIS 实验平台

#### <span id="page-10-3"></span>2.3 实验内容

1) DAO ASSISTANT 的介绍

(1)打开 DAQ ASSISTANT 的方式

·在 MAX 中,右击数据邻居(Data Neighborhood),选择新建(Create New),再在新 建(Create New)窗口中,选择 NI-DAQmx 任务(NI-DAQmx Task), 然后随向导的引导完 成即可。

·可以直接从 LabVIEW8.0 的 Daq-mx data acquisition 里面打开 DAQ 助手

·可以使用 DAQmx Task Name 控件来打开 DAQ 助手。右击该控件,选择新任务(DAQ

助手)【New Task(DAQ Assistant)】。

通过上述方法,即可打开 DAQ 助手。

(2) 如何创建新任务

- 1.选择 I/O 类型,比如模拟输入。
- 2.选择要执行的测量或信号发生。
- 3.选择要用的传感器,若可用的话。
- 4.选择要加到该任务中的通道,如 dev1/ai1。 按住 ctrl 键可以在通道列表中间隔选择。
- 5.按 finish 按钮打开数据采集助手的设置面板

在数据采集助手的设置面板对输入范围、信号连接方式、标度、采样数、定时和触发等 进行设置,然后保存任务,单击 test 按钮打开测试面板进行任务测试。

(3)如何生成图形代码

在 max 中使用数据采集助手可以进行任务配置,但是还没有在程序中得到测试的数据, 同时也需要对数据采集进行更多的控制。这些都需要生成图形代码。

使用 DAQ ASSISTANT, 在 LabVIEW8.0 中有如下 3 种方式可为任务产生代码:

·example:产生任务运行需要的所有代码。

- ·configuration:产生通道和任务配置的所有代码。
- ·example and configuration:为任务或通道同时产生例程代码和配置代码。

可通过下面步骤产生代码并运行该测量任务:

1. 点击前面板的 DAOmx Task Name 控件, 从 browse 的下拉列表中选择一个已配置好 的任务或打开新建向导创建一个任务。

2. 在右键菜单中选择 generate code 里的 example and configuration, 在原理图中就产生 了任务所需的所有代码。(但一般还需做少量修改)

3.保存该代码并运行程序看是否符合测量要求。

4.编辑该代码就可完成些复杂的测量任务。

2)测量系统设计

(1)单通道采集系统设计:设计一个能采集正弦波的系统。

实验步骤:

在 MAX 中,右击数据邻居(Data Neighborhood),选择新建(Create New),再在新建 (Create New)窗口中,选择 NI-DAQmx 任务(NI-DAQmx Task),在向导中选 alalog input 下的 voltage,然后选 dev1 下的 ai0,输入名称,例如 MyVoltageTask0,最后 finish,就 创建了一个任务。接着在出现数据的采集助手设置面板的 acquisition mode 里选 continuous (连续采样), 把平台前面板上 function generator 的 manual 开关向上拨, 量 程调到 50hz,幅度别调太大,参考表 1.2 在万用板上把 ai0 和 func-out 信号连上 ach0-和 ground 连上, 按下设置面板的 test 按钮, 看是否出现正弦波, 行的话就保存。

打开 labview,在前面板添加一个 DAQmx Task Name 控件,从它的下拉列表中选择一个 已配置好的任务如 MyVoltageTask0,在右键菜单中选择 generate code 里的 example and configuration,在原理图中就产生了任务所需的所有代码。

去掉 while 循环上的两个 register(寄存器),把断线连上。点击第一个 vi,按下 ctrl 键+h 键,会出现它的信息,有名字,各管脚名字等,可以得知它叫 untitled, 把 untitled 也删掉。DAQmx Read 的多态选择 analog->single channel->multiple samples->waveform。 在原理图上加入 DAQmx Create Virtual Channel vi,多态选择 alalog input 下的 voltage, 根据它的信息设置最小量程(minimum value)为-10,最大量程(miximum value)为 10, 物理通道(physical channels)为 ai0.。在原理图上加入 DAQmx timing vi,多态选 sample clock, 根据它的信息设置 rate 为 1000, sample mode 为 continuous samples, 最后 DAQmx Create Virtual Channel vi 连上 DAQmx timing vi, DAQmx timing vi 连上 DAQmx start task vi。运行后在前面板应该能看到采集的正弦波。

(2)多通道采集系统设计:设计一个二路采集系统,通道可选择。(选做)

可以在单通道采集系统的基础上进行修改,DAQmx Read 的多态选择支持多通道的方 式,物理通道的设置具体参见 LabVIEW 中关于 DAQmx Create Virtual Channel 的 physical channels 的帮助。

(3)模拟输出系统设计

·有限数据输出:设计出一个可调电压源,范围-5v 到+5v。

实验提示:

理解设计单通道采集系统设计的方法,按照其方法进行设计,在 max 中创建一个模拟输 出电压测量任务,设置面板的 acquisition mode 里选 n samples,用 DAQmx Create Virtual Channel vi 创建一个模拟输出电压的通道,多态选择 alalog output。在 DAQmx write vi 的 date 端添加一个直流电压信号,可不用 DAQmx timing vi。

·连续波形数据输出:用 Sine Waveform vi 设计出一个正弦信号发生器。 实验提示:

按照设计单通道采集系统设计的方法进行设计,需用到 DAQmx timing vi,多态设置为 use waveform, Sine Waveform vi 的输出端连到 DAQmx timing vi 的 waveform 端和 DAQmx write 控件的 date 端(前提是类型一致)。

## <span id="page-12-0"></span>实验三 虚拟函数发生器的设计和虚拟示波器的使用

#### <span id="page-12-1"></span>3.1 实验目的

- 1)了解并掌握如何使用虚拟仪器完成信号分析
- 2)了解 DAQ 的使用方法
- 3)掌握创建子 VI 的方法

#### <span id="page-12-2"></span>3.2 预习要求

1)掌握一般函数发生器和示波器的使用方法

2)了解采样定理,频率混叠现象产生的原因和处理方法。

#### <span id="page-12-3"></span>3.3 实验内容

1) 利用 LabVIEW 设计一简易虚拟函数发生器。

该函数发生器具有普通函数发生器的基本功能:能够产生正弦波、方波和三角波。信号 的幅度、频率、初始相位、直流偏移量、占空比(只对方波)可调。

设计完虚拟函数发生器之后,利用 DAQ 和 NI ELVIS 设备,并通过示波器观察信号波 形,记录相关数据进行比较,分析采样频率和采样点数对信号的影响。

2)使用 NI ELVIS 提供虚拟示波器观察信号函数波形。

使用 NI ELVIS 实验平台上提供的函数发生器产生信号波形,通过 DAO 采集数据,利 用虚拟示波器观察波形记录数据进行比较。

3)创建自行设计的虚拟函数发生器为一子 VI, 可用于其他 VI。方法是鼠标右键点击 窗口右上的图标,修改其中的 Edit icon 和 Show connector 两个属性。

4) 选做: 完成上述内容后可利用 LabVIEW 提供的自相关计算模块完成函数发生器输 出波形的自相关计算,显示计算结果和相关波形。

#### <span id="page-12-4"></span>3.4 实验提示

1)参考前面板设计如图 3.1 所示。添加采样频率和采样点数的控件,用于观察采样频 率和采样点数对信号的影响。图中右上图标处用于创建子 VI。部分实验程序框图如图 3.2 所示。这里需要强调说明的实验本身目的并不仅仅是去完成一个函数发生器的设计,而是通 过设计了解 LabVIEW 的编程方法和信号分析。事实上, 在 LabVIEW 中已经存在一个功能 完善的基本函数发生器模块(位于 Signal processing/Waveform Generation 中,如图 3.3 所示), 在 Express VI 中也存在一个功能完善的函数发生器。图 3.3 所示的模块其实也是利用 LabVIEW 中最基本的波形发生模块完成的,可以双击该模块看到该模块的程序框图,如图 3.4 所示。可以注意到本次设计的程序框图 3.2 是图 3.4 的简化。LabVIEW 提供的基本函数 发生器模块综合考虑了多种情况,设计较为复杂,而本次要求设计的一个简易函数发生器目

的是让同学们了解 LabVIEW 编程中的一些基本方法,比如 case 结构的使用方法,LabVIEW 中位于 Signal processing/Signal Generation 下的正弦波、方波和三角波产生模块的使用, 以 及 LabVIEW 的图像显示方法;并掌握如何利用 DAQmx 将设计的虚拟函数发生器产生实际 输出的模拟信号(此部分要结合实验二)。此外,其实本次设计要求利用的 LabVIEW 中位 于 Signal processing/Signal Generation 下的正弦波、方波和三角波产生模块也是一个子 VI(相 当与文本语言中的函数),双击也可查看其程序框图,如图 3.5 所示。该程序框图不可更改, 本身是通过调用 C 语言编写的 DLL 实现。

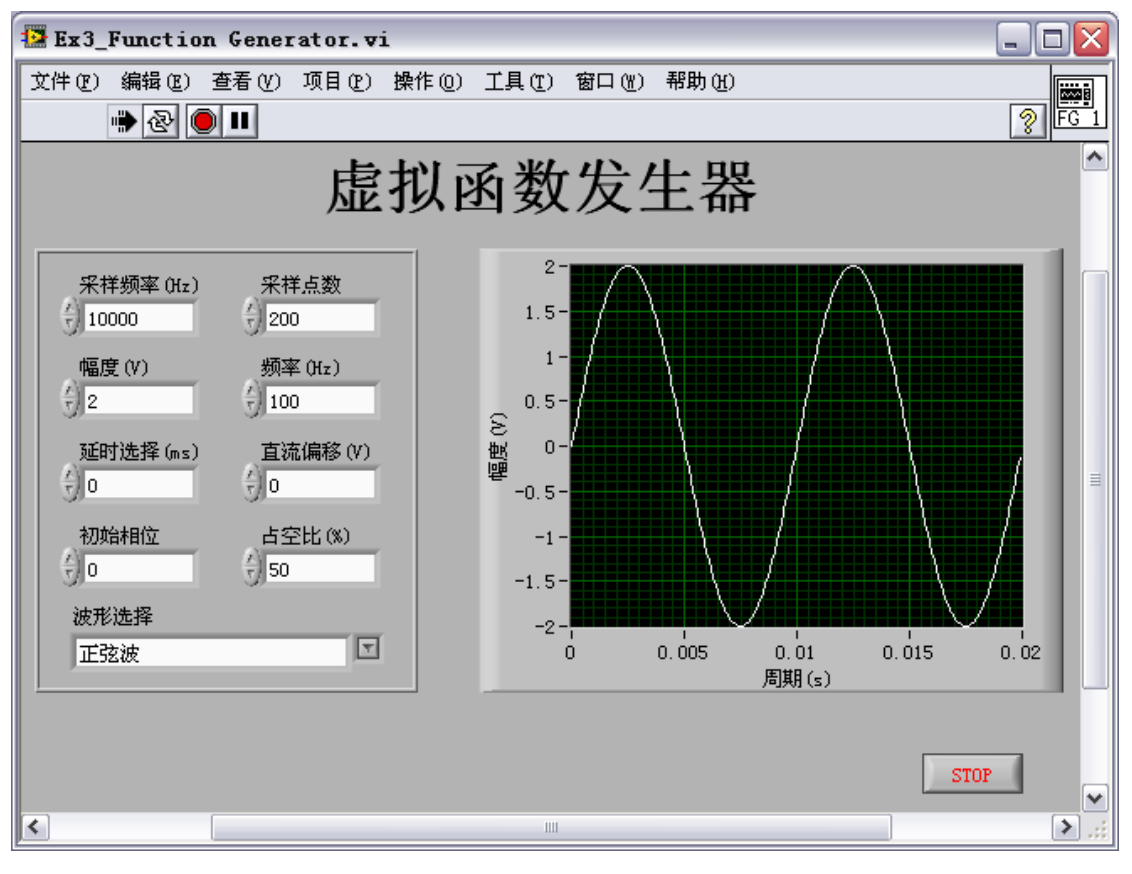

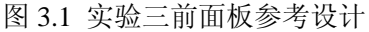

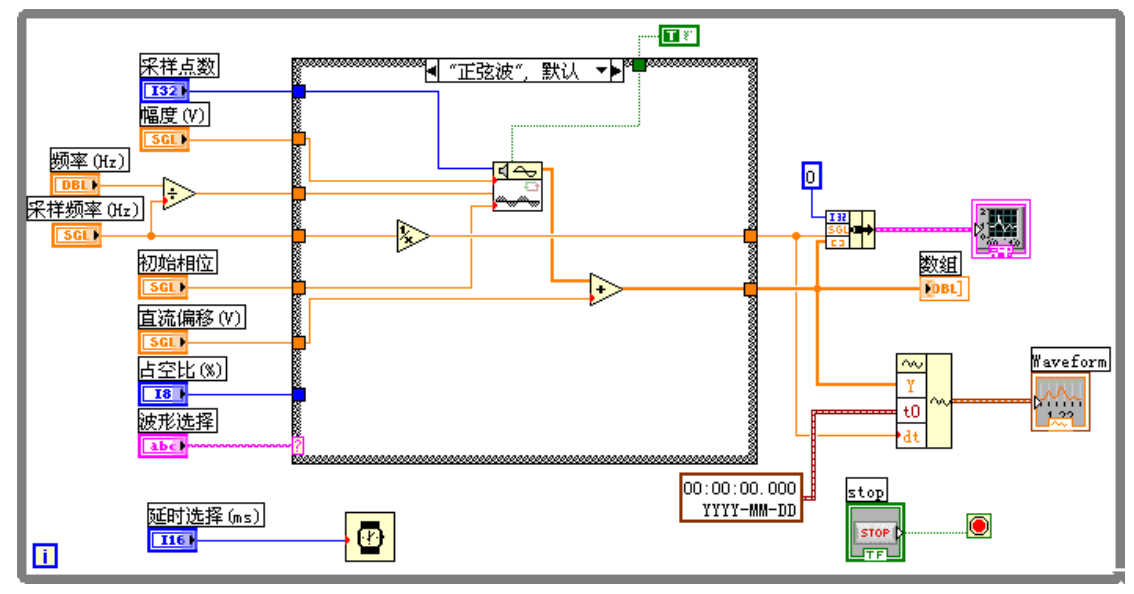

图 3.2 部分实验程序框图

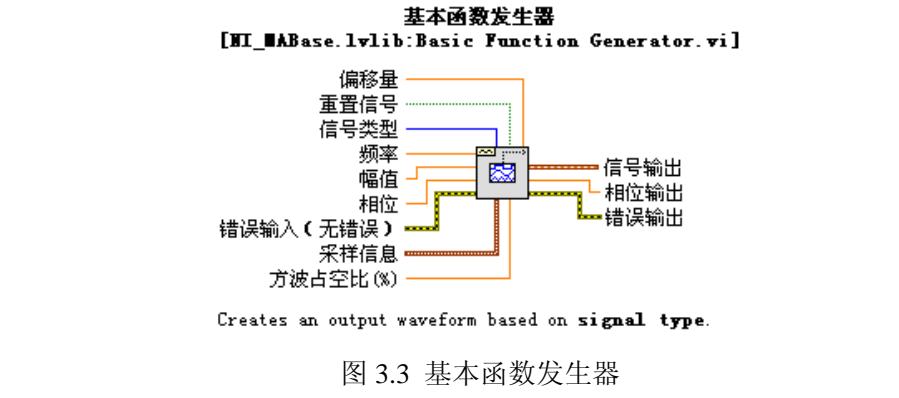

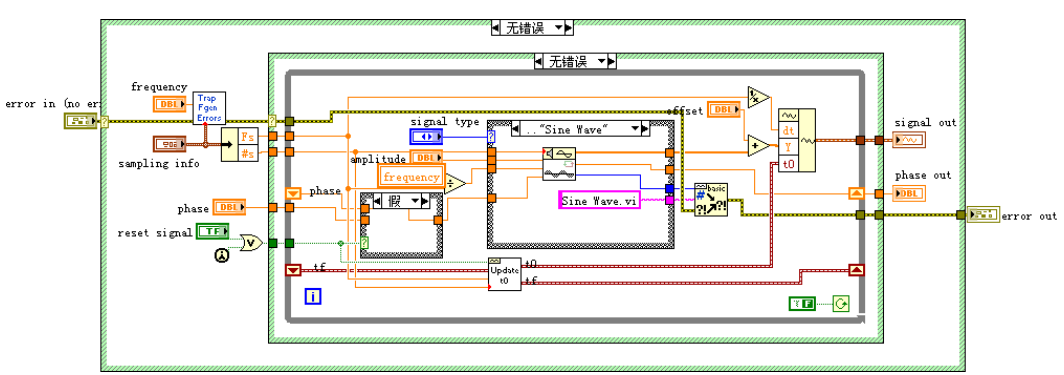

图 3.4 基本函数发生器程序框图

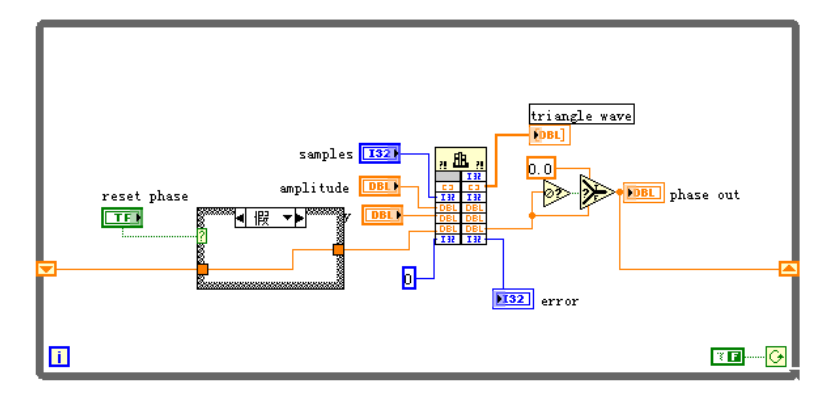

图 3.5 子 VI 程序框图举例

2)LabVIEW提供了各种信号发生子VI,LabVIEW 8版本中位于Signal processing/Signal Generation 下。以正弦波产生模块为例,该模块提供 5 个输入端, 如图 3.6 所示。这里涉及 采样定理的运用,此外还需说明的是在 LabVIEW 中模拟信号频率是用赫兹或周期数/秒为单 位,数字系统通常使用标准频率,所谓标准频率就是信号频率和采样频率的比值,单位是周 期数/采样率,所以在仿真时对频率需要采取一定措施,这点非常重要,会对显示波形的周 期产生直接影响。

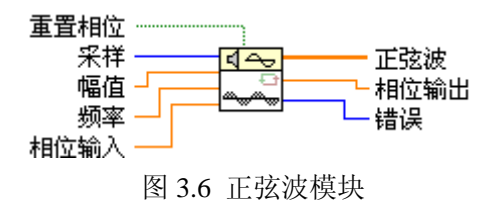

3)有关波形显示的说明。Sine Wave 模块本身输出的数组数据,只包含了采样值的信息, 但不包括原信号的频率、采样时间(采样频率),采样起止时刻,而要完整的显示一个波形 又需要这些信息。所以在 LabVIEW 中专门提供了一种新的数据类型,即波形数据。波形数 据本身可以算是一种特殊的簇(簇也是 LabVIEW 中特有的一种数据类型, 但类似 C 语言中 的 Structure),是将采样起始时刻(时间数据)、采样时间和波形的采样值(数组数据)整合 为一组数据。图 3.2 所示的程序框图中有三组输出数据,其中最上面紫红色的是用簇的形式 显示的,中间则是 Sine Wave 模块的输出数组数据,最下面棕色的则是利用波形数据的方式 显示波形。三种方式都能在 Graph 中画出正弦波形,但是只有利用簇和波形数据的方式才能 显示出正弦波形的周期(频率),为便于后续程序对数据的处理以及 DAQ 的采集和输出, 建议采用波形数据显示波形的方式。

4)有关子 VI 的创建,双击前面板图 3.1 中右上角的图标,会出现图 3.7 所示对话框。 该对话框用于编辑 VI 的图标式样,事实上图 3.3 中的基本函数发生器模块及图 3.6 中的 Sine Wave 模块以都是该 VI 的图标。要完成输入输出端的设置可右击前面板右上角的图标并点击 "显示连线端"完成输入输出端的设置。LabVIEW 中创建的子 VI 的目的等同于 C 语言中 的对函数的创建,用于其他 VI 的调用,有关调用方法将在实验四中介绍。

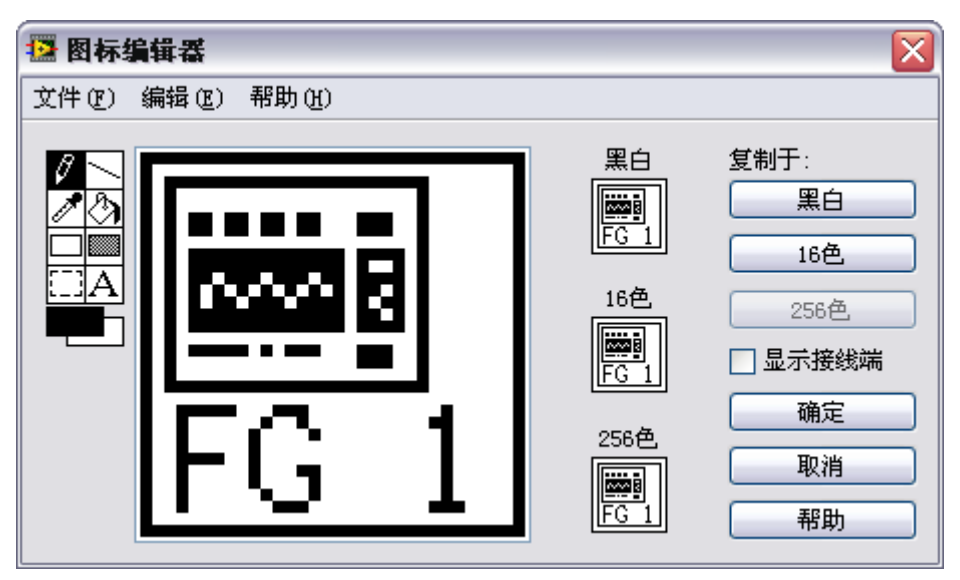

图 3.7 子 VI 的创建方法

5)有关 case 等一些 LabVIEW 编程的方法,请参照 LabVIEW 的有关书籍和 LabVIEW 的帮助。LabVIEW 编程的入手其实相对文本语言要容易的许多,G 语言更直观,而且能够 即时编译程序语言,用户在编写程序时能够及时注意了解到程序错误之处。

6)选做内容是对相关计算模块的使用,主要是为实验六服务的(利用信号的相关性与 自相关完成通频信号相位差的计算)。相关计算模块位于"信号处理/信号运算"中,相关计 算的定义和意义请参考有关书籍。

7)关于 DAQmx 连接的问题,以及利用 NI ELVIS 提供的虚拟滤波器观察本次设计的虚 拟函数发生器的波形的方法及注意事项参照实验二与相关书籍资料。

## <span id="page-16-0"></span>实验四 虚拟电压表的设计和虚拟数字万用表的使用

#### <span id="page-16-1"></span>4.1 实验目的

1)掌握虚拟电压表和数字万用表的设计和使用方法

2)进一步掌握 LabVIEW 的使用,特别是控件属性的操作以及子 VI 的使用。

#### <span id="page-16-2"></span>4.2 预习要求

1)掌握一般电压表和万用表的工作原理和使用方法。

2)掌握交流电各种电压值表示的概念以及相互转换关系。

3)子 VI 的创建方法。

#### <span id="page-16-3"></span>4.3 实验内容

1) 利用 LabVIEW 设计一简易虚拟电压表。

功能要求:具有普通电压表的基本功能,用户可选择直流测量和交流测量。对于直流电 压只需显示电流值大小,对于交流电则需要显示该交流电的峰值、有效值、平均值和直流分 量(若存在)。同时能够提供虚拟输入和实际输入两种测量信号,虚拟输入时能够显示信号 波形。

其他要求:对虚拟电压表进行初始设置,即每次运行程序时电压表的初始界面一致,具 体表现在开关处于关闭状态,波形图窗口清空,其他控件处于使能状态下。实际输入时禁用 仿真参数设置控件,仿真输入时测量直流电压值时禁用信号幅度、频率、初始相位、占空比、 信号类型等控件。

2) 创建自行设计的虚拟电压表子 VI。

3)使用 NI ELVIS 提供的数字万用表(DMM)模块完成电阻、电流和电压的测量,并 就其中的电压测量部分与自行设计的虚拟电压表进行比较和分析。

#### <span id="page-16-4"></span>4.4 实验提示

1)参考程序流程图如图 4.1 所示;参考前面板设计如图 4.2 所示,该前面板除具有实验 三函数发生器的参考前面板中所有的输入控件外,还添加了仿真与实际信号的切换按钮,交 流/直流测量的切换按钮,开关按键,电源指示灯以及结果显示包括: 直流分量,平均值, 有效值和峰峰值(可以根据需求自行添加或删减);参考程序框图设计如图 4.3 所示。本次 虚拟电压表的设计与实际使用的模拟/数字电压表是存在很大差别的,为便于实验做了大量 简化。实验的主要目的是了解 LabVIEW 中对子函数的调用及使用方法,LabVIEW 中有关属 性节点、局部变量的使用和有关用户界面设计的一些基本方法,以及利用 DAQ 处理采集数 据的方法(此部分需要结合实验二中相关内容)。程序框图图 4.3 看似复杂,其实大量的工 作是用于完成空间的属性操作和有关程序初始化设置的问题,真正用于数据处理的模块其实 只有三个(具体见实验提示 4)。

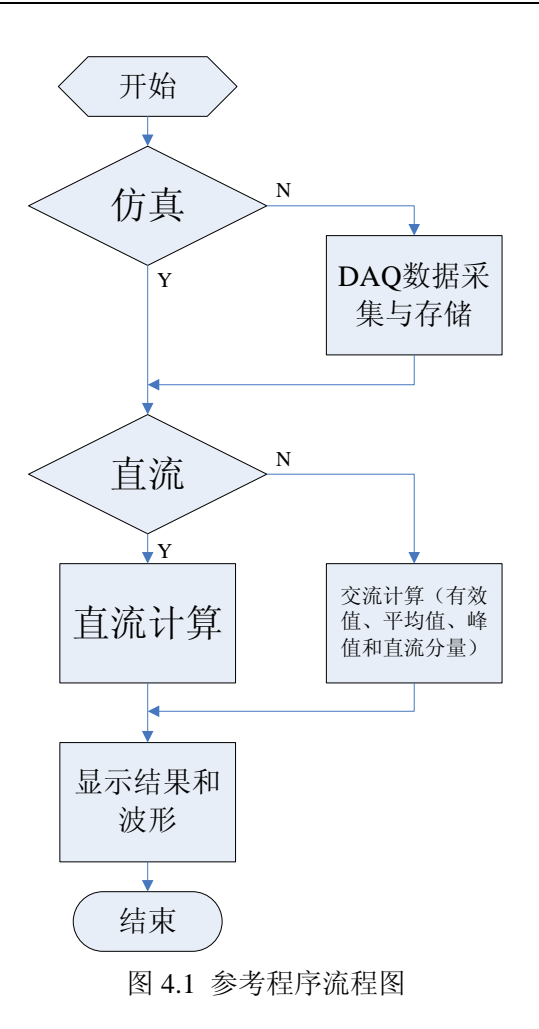

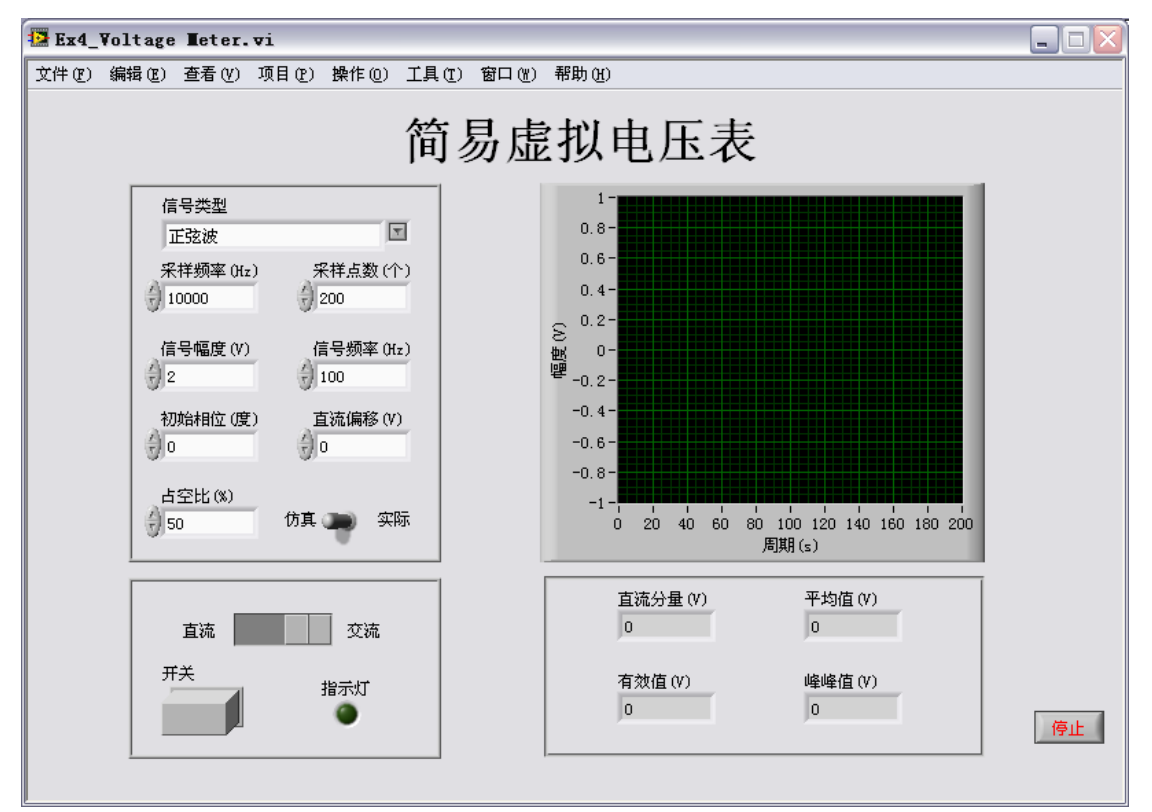

图 4.2 实验四参考前面板设计

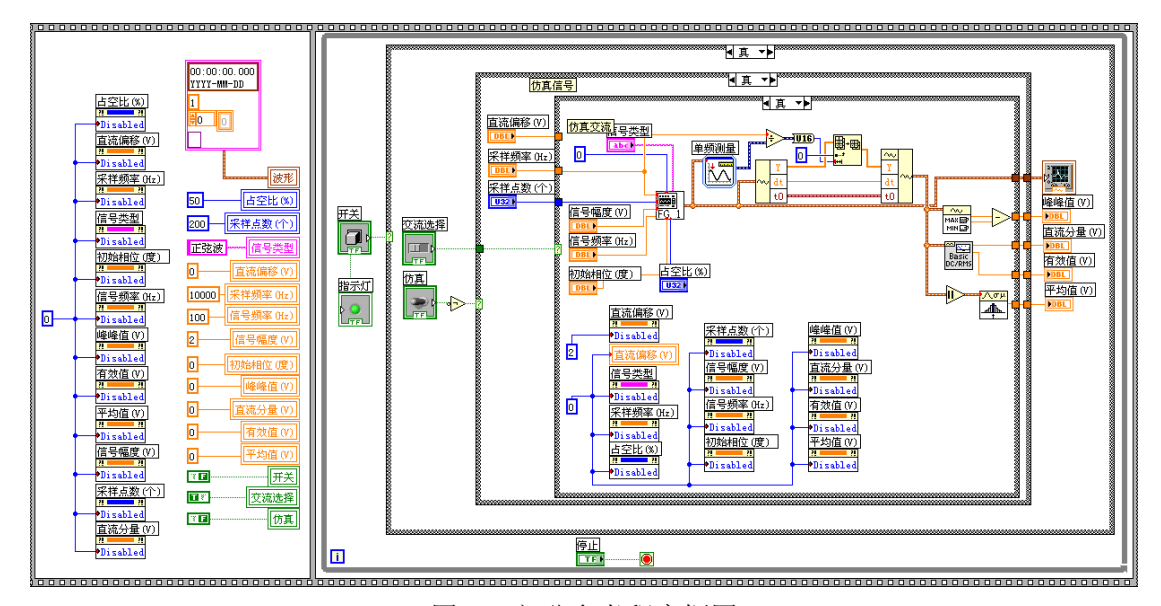

图 4.3 部分参考程序框图

2)本次实验的程序框图中使用了 LabVIEW 中特有的一种顺序结构(Sequence Structure),这主要是缘于 LabVIEW 采用了多线程并行的运行机制,这是 G 语言不同于一般 文本语言主要特点之一,即程序内的代码是同时运行的。所以对于控件的初始显示可采用平 铺式顺序结构(Flat Sequence Structure)或堆栈式顺序结构(Stacked Sequence Structure)的 方法,在第一帧中设置各个控件的初始设置。初始化设置是通过控件的属性控制以及常量和 局部变量设置完成的。如图 4.3 所示,参考程序框图采用了平铺式顺序结构,LabVIEW 在 执行程序时先从左边的帧开始,依次执行右面帧内的程序(本次只有两个帧,帧内的程序还 是同时执行的)。左边帧内完成程序初始化设置,左边一列是控件的使能控制, 0 是 Enabled (启用),1 是 Disabled(禁用),2 是 Disabled and Grayed out(禁用且变灰)。这是通过控件 的属性节点完成的,而右边一列则是对变量数值的初始设置,用局部变量完成。

3)虚拟输入信号的提供可采用实验三中自行设计的虚拟函数发生器。有关子 VI 的创建 方法已介绍,本次实验主要是使用实验三中创建的子 VI, 在程序框图中的函数面板中选择 VI 添加创建的子 VI。自行创建的子 VI 和 LabVIEW 提供的各种函数模块的使用方法相同。 关于子 VI 属性的设置在主菜单中选择"文件/VI 属性",进入 VI 属性对话框,根据类别更 改 VI 属性。这里需要注意的是 while 循环对子 VI 的影响, 建议在创建子 VI 时去掉原先程 序框图中用于使程序连续执行的 while 循环,或用一布尔真常量控制 while 循环的结束符(即 让此 while 循环只循环一次)。此外,对于直流信号可以直接利用"初始化数组"模块完成。

4)有关交流电压波形的参数如表 4.1 所示,可以根据表 4.1 中参数的关系再利用信号的 波峰值求取其他参数值。事实上,LabVIEW 提供用于计算这些参数的模块。对于波峰的求 取,可使用波形最大最小值模块(Waveform Min Max.vi),位于"函数面板/编程/波形/模拟 波形"下,如图 4.4 所示。有效值和直流分量可利用位于"函数面板/编程/波形/模拟波形/ 波形测量"下的基本平均直流-均方根模块(NI\_MAPro.lvlib: Basic Averaged DC-RMS.vi)实 现, 如图 4.5 所示, 缺省情况下均方根即有效值。求取平均值的均值模块位于"函数面板/ 数学/概率与统计"中,如图 4.6 所示。

| 序号             | 名称   | 波形因数 KF=U/U | 波峰因数 KP=UP/U | 有效值U            | 平均值U                |
|----------------|------|-------------|--------------|-----------------|---------------------|
| 1              | 正弦波  | 1.11        | 1.414        | $U_P/\sqrt{2}$  | $\frac{2}{\mu}U_P$  |
|                |      |             |              |                 |                     |
| $\overline{2}$ | 半波整流 | 1.11        | 2.828        | $U_P/2\sqrt{2}$ | $\frac{1}{\tau}U_P$ |
|                |      |             |              |                 |                     |
| 3              | 全波整流 | 1.11        | 1.414        | $U_P/\sqrt{2}$  | $2$ U <sub>P</sub>  |
|                |      |             |              |                 |                     |
| $\overline{4}$ | 三角波  | 1.15        | 1.73         | $U_P/\sqrt{3}$  | $U_P/2$             |
| 5              | 锯齿波  | 1.15        | 1.73         | $U_P/\sqrt{3}$  | $U_P/2$             |
| 6              | 方波   |             |              | $U_P$           | $U_P$               |
| 7              | 白噪声  | 1.25        | 3            | $U_P/3$         | $U_{P}/3.75$        |

表 4.1 几种典型的交流电压波形的参数

其中 *U<sup>P</sup>* 是波峰值。

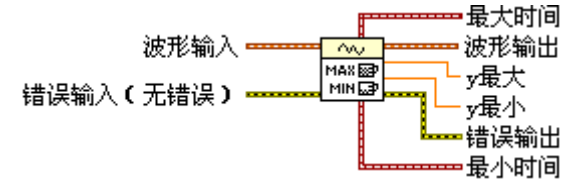

图 4.4 波形最大最小值模块

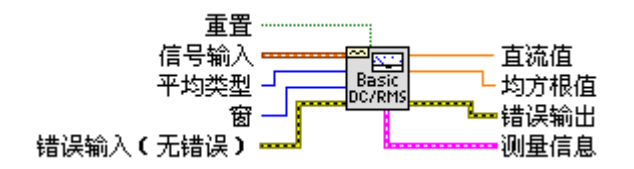

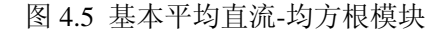

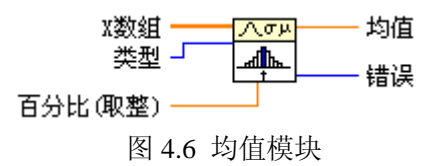

5)图 4.4、图 4.5 和图 4.6 所示的三个数据处理模块的输入端均可以为波形数据,求均 值模块可自行提取波形数据中的波形数组数据。这里要说明的在使用这些数据处理模块时, 对数据本身还是需要做一些其他处理。首先,求取均值时需要将波形数组数据绝对值化,这 是由交流信号的平均值定义决定,如果不取绝对值那平均值都为 0,失去了实际意义。其次, 提供的参考程序框图图 4.3 中使用了"获得波形成分"模块,获取采集信号的波形数组数据、 采样时间和采样起始时间,用于提取采集信号中一个完整周期。要提取出信号的至少一个完 整周期的采样值的原因,是因为交流信号的有效值、平均值等都是以具备完整周期数的信号 计算的,而实际采样时很难保证采样值为原信号的整周期倍数,如果直接使用采样值计算平 均值和有效值将带来较大误差。因而,本次实验中在实际采样信号时要得到原周期信号的完 整信息或是对周期信号处理时,采集到的采样值至少要大于一个完整的周期(实际对于正弦 波、三角波只要能够测量出波峰与波谷也能计算出原波形)。要得到一个完整周期的采样点 数,首先要明白信号频率  $F$  、采样频率  $F_{\scriptscriptstyle s}$  、采样点数  $N_{\scriptscriptstyle s}$ 之间的关系:

$$
F_{I} = \frac{F_s}{N_s}, \quad n = \frac{F}{F_I} \tag{4.1}
$$

$$
N_{I} = \frac{N_{s}}{n} = \frac{N_{s} \frac{E}{F}}{F} = \frac{N_{s} F_{s}}{F \times N_{s}} = \frac{F_{s}}{F}
$$
(4.2)

其中 $F_{_I}$ 是用频率为 $F_{_s}$ 的采样信号采集 $\,N_{_s}\!\!\uparrow$ 予采样点数的原信号的结果为一个完整周期 的 原信号频率,  $n$  为实际采集到信号的周期数,  $N_{I}$  为一个完整周期的采样点数。可以看出 $N_{I}$ 实际就是标准频率 f=F/F 的倒数, 这也就是在 LabVIEW 的数字系统中都采用标准频率的 原因之一。位于"函数面板/Express/信号分析(Signal Analysis)"下的单频测量(Tone Measurements) Express 模块能够直接得出采样信号的频率(还有幅度,相位)。"数组子集  $(A$ rray Subset)"模块可以根据 $N_I$ 从采集的波形数组数据中获取一个周期的采样值。

有关提取完整周期信号操作的部分作为提高要求。

## <span id="page-21-0"></span>实验五 虚拟滤波器的设计和 Express VI 的使用

#### <span id="page-21-1"></span>5.1 实验目的

- 1)了解滤波器的设计方法,熟悉并掌握 LabVIEW 中的滤波器
- 2) 熟悉 LabVIEW 中的 Express VI——快速搭建专业测试系统

#### <span id="page-21-2"></span>5.2 预习要求

数字滤波器的基本原理

#### <span id="page-21-3"></span>5.3 实验内容

1)熟悉 LabVIEW 中有关信号处理中滤波器的使用方法,并利用其中的 Butterworth 滤 波器模块设计一个简单的低通滤波器。信号源可以由一个正弦信号与一个经过高通滤波(也 用 Butterworth 滤波器模块实现)的高频均匀白噪声信号迭加而成以模拟实际情况(亦可接 入外部信号源)。其中高通滤波器的截止频率为 100Hz,低通滤波器的截止频率是 30Hz。此 外,对输入信号和滤波后的信号做频谱分析,用波形图显示输入信号及频谱,滤波后信号及 频谱的图形。

2)熟悉 LabVIEW 中的 Express VI。并利用 Express 提供的滤波器模块重新完成上面内 容,并进行比较分析。

#### <span id="page-21-4"></span>5.4 实验提示

1)实验内容 1 中的参考前面板设计如图 4.1 所示。

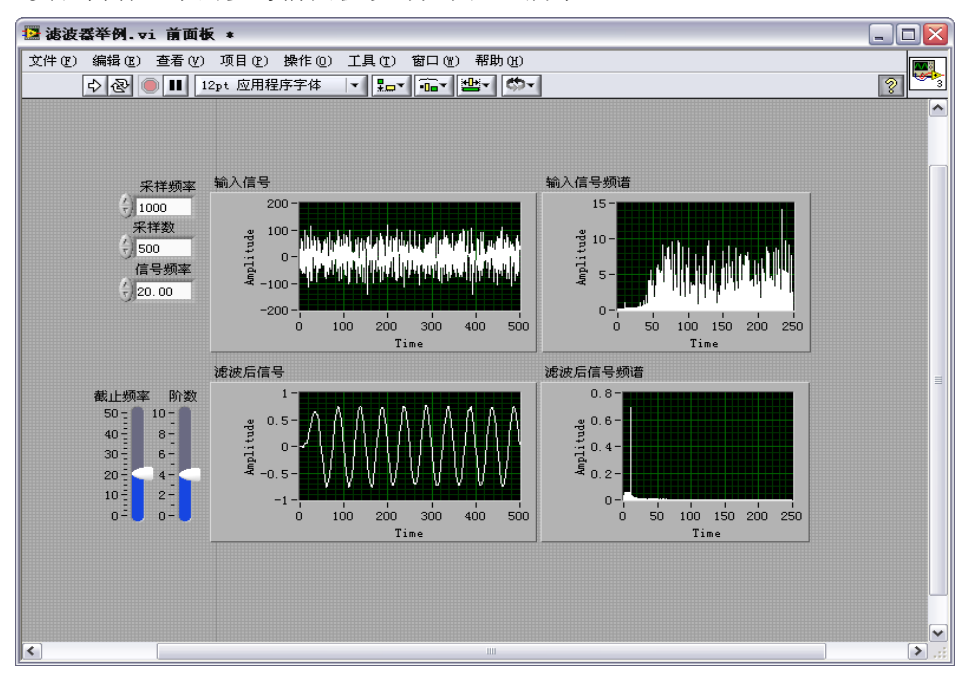

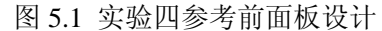

2)LabVIEW 为用户提供了各种完善的滤波器,用户无需再编制滤波器而可以根据需求 直接利用这些模块。但实际应用中通常需要多次试验才能确定最合适的滤波器,选择滤波器 要考虑应用的要求:是否要求线性相频响应、是否接受运行纹波的存在和是否需要窄的过渡 带等等。图 5.2 给出了选择滤波器的一个大致步骤。

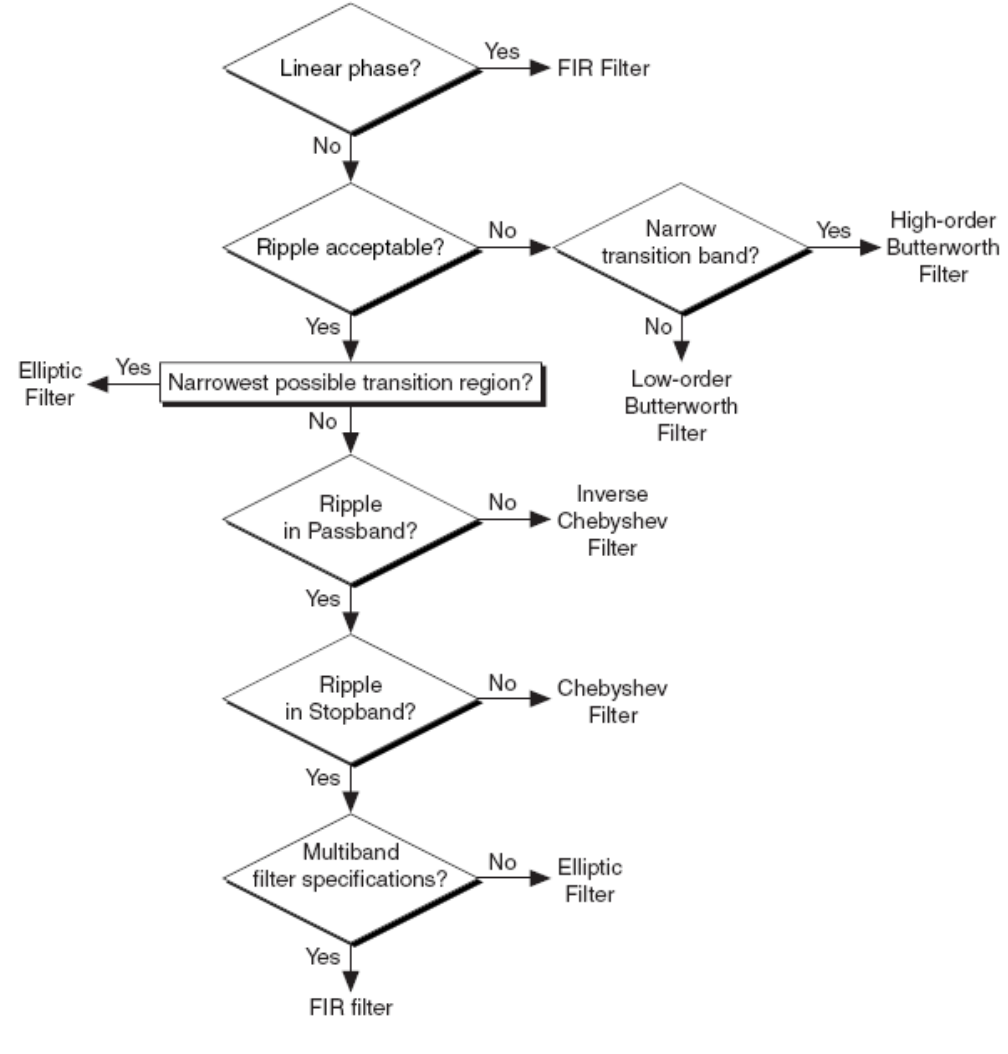

图 5.2 滤波器选择向导

3)有关信号的频谱由 FFT 计算,具体方法如下图所示:

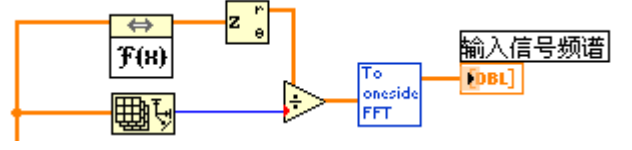

图 5.3 频谱分析实现方法

其中蓝色的子 VI 是将双边 FFT 变换转化为单边 FFT 变换, 此子 VI 是自行设计, 设计框图 如图 5.4 所示。

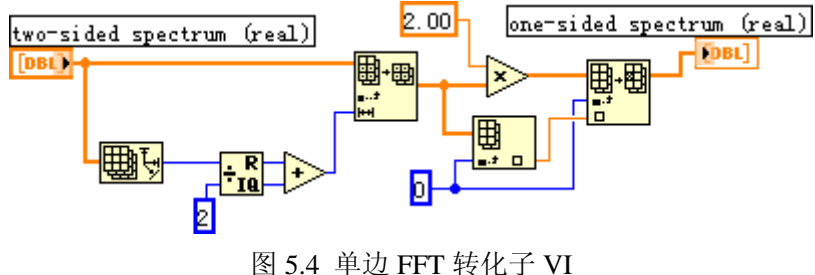

4) 自 LabVIEW 7 开始, LabVIEW 提供了 Express 技术, 用以快捷简便的搭建专业测试 系统。

本次实验中用到是滤波器模块,从 Express 下拖入滤波器模块至程序框图中会出现图 5.5 若是窗口,即滤波器的配置窗口。

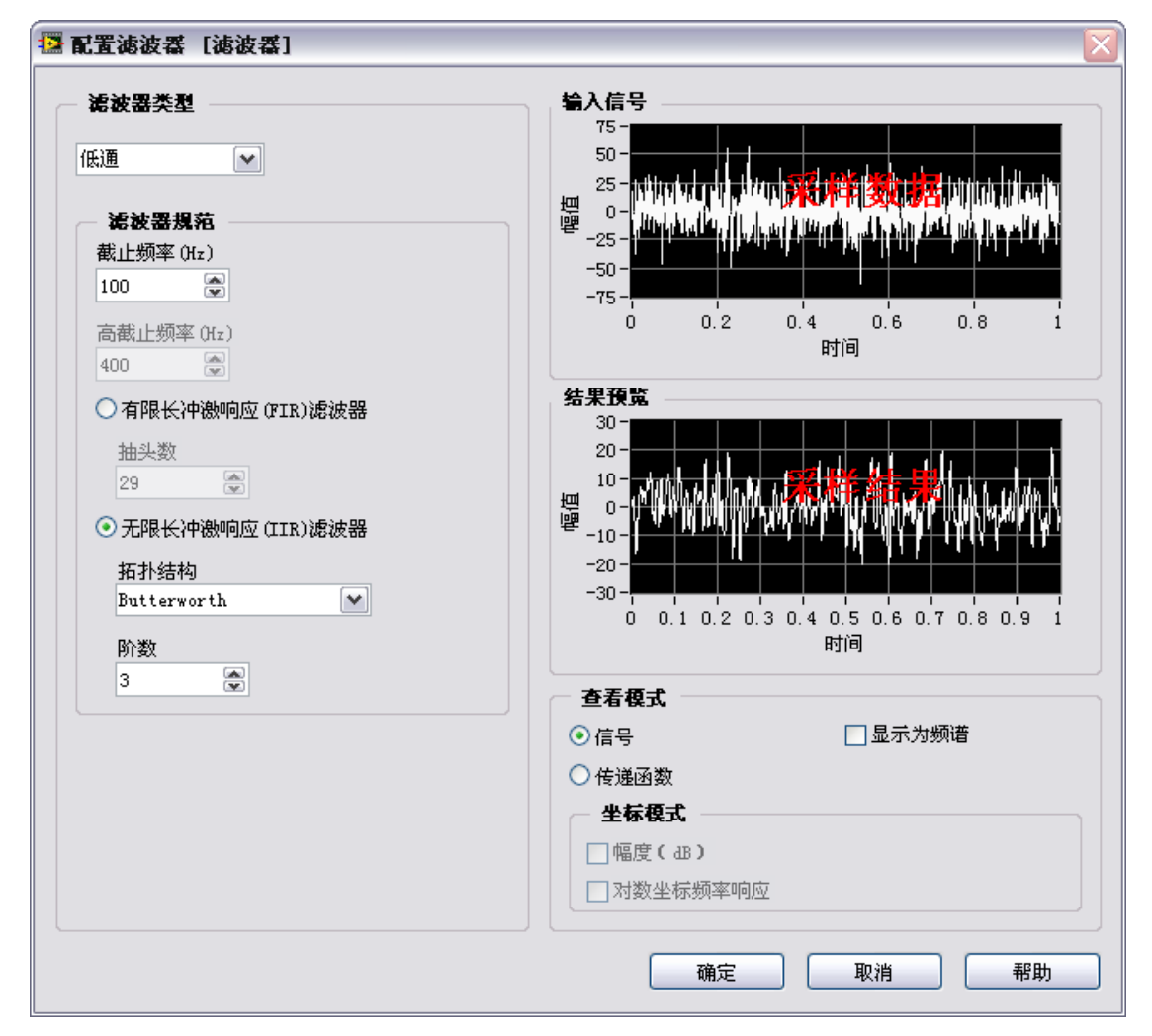

图 5.5 Express 滤波器配置界面

## <span id="page-24-0"></span>综合实验

## <span id="page-24-1"></span>实验六 虚拟相位差计设计

#### <span id="page-24-2"></span>6.1 实验内容

利用 LabVIEW 和 NI ELVIS 实验平台自行完成一简易虚拟相位差计的设计。

设计参数及要求:

1)能够检测并计算出两同频正弦信号的相位差(-180°~+180°),并显示两个输入信 号的波形。

2)采用多种方法实现:过零法、相关法、FFT 频谱分析法(以上三种必做)、最小二乘 法(选做)和李沙育法(选做)等,并以信号1为基准判断信号2超前还是滞后(相关法除 外)。

3)具有良好的用户使用界面(前面板),并采用两种输入信号方式:实际信号(可由 NI ELVIS 平台提供的函数发生器产生)和虚拟仿真信号(利用实验三中自行设计的函数发 生器并迭加噪声)。

#### <span id="page-24-3"></span>6.2 实验原理

相位差计算的原理及方法

说明:这里只介绍了过零法、相关法和谱分析法三种测相位差的方法。有关选做方法的 原理参阅有关书籍和资料,这里不再介绍。

1)过零法

过零法即通过判断两同频率信号过零点时刻,计算其时间差,然后转换为相应相位差, 如图 1.1 所示。

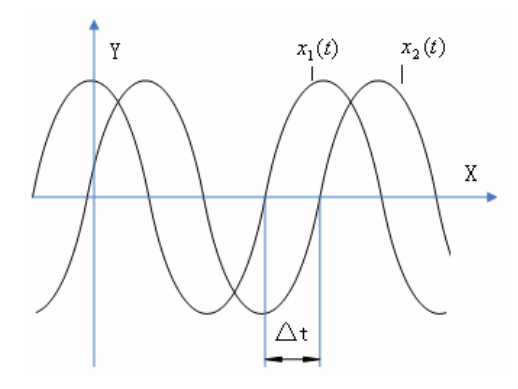

图 1.1: 过零法求相位差 根据图 1.1 即可得到过零法的计算公式:

$$
\Delta \varphi = \Delta t / T \times 360 \tag{1.1}
$$

其中 Δt 为过零点时差; T 为信号周期。

2)相关法

相关法利用两同频正弦信号的延时 τ = 0 时的互相关函数值与其相位差的余弦值成正 比的原理获取相位差。由于噪声信号通常与有效信号相关性很小,因而这种方法有很好的噪 声抑制能力。

假设有两个同频信号:

$$
x(t) = A\sin(\omega t + \theta) + N_x(t) \qquad y(t) = B\sin(\omega t + \theta + \varphi) + N_y(t) \tag{1.2}
$$

其中 $N_{_{\rm\scriptscriptstyle X}}$ , $N_{_{\rm\scriptscriptstyle Y}}$ 分别为信号噪声。实际中无法知道信号的相位,求相位差采用的相关法原理 如下:

$$
R_{xy}(\tau) = \frac{1}{T} \int_0^T x(t) y(t + \tau) dt
$$
  
= 
$$
\frac{1}{T} \int_0^T [A \sin(\omega t + \theta) + N_x(t)] \cdot [B \sin(\omega (t + \tau) + \theta + \varphi) + N_y(t + \tau)] dt
$$
 (1.3)

当 τ = 0 时, 且噪声与信号不相关,噪声之间也不相关时:

$$
R_{xy}(0) = \frac{1}{T} \int_0^T [AB\sin(\omega t + \theta)\sin(\omega t + \theta + \varphi)]dt \qquad (1.4)
$$

$$
R_{xy}(0) = \frac{AB}{2}\cos\varphi\tag{1.5}
$$

根据信号幅度与其自相关函数零点之间的关系,可得:

$$
A = \sqrt{2R_x(0)} \, , \quad B = \sqrt{2R_y(0)} \tag{1.6}
$$

$$
\text{If } \psi: \qquad \varphi = \arccos \frac{2R_{xy}(0)}{AB} = \frac{R_{xy}(0)}{\sqrt{R_x(0)R_y(0)}} \tag{1.7}
$$

3)谱分析法

由此算得: cos

频谱分析法是通过求取周期信号的频域特性(主要是相频特性),然后取两信号的相频 特性曲线中对应于信号各频率分量的相位值,其差值即为相位差。理论上有很好的选频特性, 对谐波干扰抑制性好。

在有限区间( $t, t + T$ )内绝对可积的任一周期函数  $x(t)$ , 它的傅立叶级数展开式为:

$$
x(t) = \sum_{n=0}^{\infty} b_n \sin n\Omega t + \sum_{n=0}^{\infty} a_n \cos n\Omega t
$$
  
=  $\frac{a_0}{2} + \sum_{n=1}^{\infty} (a_n \cos n\Omega t + b_n \sin n\Omega t)$  (1.8)

按均方误差最小原则,傅立叶系数为:

$$
a_n = \frac{2}{T} \int_t^{t+T} x(t) \cos n\Omega t \, dt \qquad b_n = \frac{2}{T} \int_t^{t+T} x(t) \sin n\Omega t \, dt \qquad (1.9)
$$

$$
n = 0
$$
  $\overline{m}$ ,  $a_0 = \frac{2}{T} \int_{t}^{t+T} x(t) dt$ 

根据两角和的正弦公式,式(1.8)又可以表示为:

$$
x(t) = x_0 + \sum_{n=1}^{\infty} x_n \sin(n\Omega t + \varphi_n)
$$
 (1.10)

$$
\text{tex that:} \qquad \qquad x_0 = \frac{a_n}{2}, \quad a_n = x_n \sin \varphi_n, \quad b_n = x_n \cos \varphi_n, \quad x_n = \sqrt{a_n^2 + b_n^2}
$$

$$
\tan \varphi_n = \frac{a_n}{b_b}, \qquad \varphi_n = \operatorname{ar} \operatorname{ct} \frac{a_n}{b_n} \tag{1.11}
$$

#### <span id="page-26-0"></span>6.3 实验提示

1)该实验主要完成利用不同的原理方法实现同频信号相位差的测量的工作。测量相位 差的基本思想:一是分别计算出信号的初始相位,计算差值,这种方法如谱分析法;或是利 用两个信号之间的含有相位差信息的关系推算出两个同频信号的相位差,如过零法和相关 法。

过零法比较简单,当然简单就会带来较大的误差。所谓过零法在实际编程实现时,没有 必要只找零点。正弦波一个周期内存在从 0+到 0-,和 0-到 0+两个过零点, 如果是通过零值 判断相位差,就得考虑该零点为哪个零点,否则会造成±180°的误差。具体实现,可通过 相位差的采样点数与正弦波一个周期内的采样点数的比值确定。

相关法是利用通信原理中的信号相关、自相关的原理实现的。原理在上一节已经介绍, 这里给出实际对离散序列处理采用的公式:

$$
\hat{R}_x(0) = \frac{1}{N} \sum_{n=0}^{N-1} x(n)^2
$$
\n(1.12)

$$
\hat{R}_y(0) = \frac{1}{N} \sum_{n=0}^{N-1} y(n)^2
$$
\n(1.13)

$$
\hat{R}_{xy}(0) = \frac{1}{N} \sum_{n=0}^{N-1} x(n) y(n)
$$
\n(1.14)

以上公式可以完成采样序列的自相关和相关计算,而 LabVIEW 中有现成的相关计算模 块,可以直接利用这些模块完成相关计算,但要注意的是该模块计算出来的结果与上述公式 计算的结果存在差别,要做一定的处理(请查阅有关资料,观察对比结果)。

谱分析法(FFT法), 直接按照上一节给出的公式可以完成, 虽较为繁琐, 不过结果清 晰,处理方便,对实际离散序列的处理如下:

$$
a_n = \frac{2}{N} \sum_{k=0}^{N-1} x(k) \cos(\frac{2\pi n}{N}) k
$$
 (1.15)

$$
b_n = \frac{2}{N} \sum_{k=0}^{N-1} x(k) \sin(\frac{2\pi n}{N}) k
$$
 (1.16)

只考虑基波幅值及相位,  $n = 1$ 时:

$$
\varphi = \arctan \frac{a_1}{b_1} \tag{1.17}
$$

LabVIEW 中提供了 FFT 模块也可以直接完成上述公式的计算,但是计算结果的形式同 样存在差异,需要做一定处理(同样请参照有关资料,特别是有关 FFT 频谱分析部分,观 察对比结果及频谱波形)。

这里要说明的是,前面提到过零法中存在±180°误差的问题在谱分析法中也会存在。 计算相位差时请注意对一些特殊值的处理,比如 0°, ±90°, ±180°时的情况。

最小二乘法的实现可以参照科学出版社出版的《虚拟仪器原理及应用》(作者:林君 谢 宣松)中第 344 页到 347 页中的有关内容,LabVIEW 也提供了最小二乘法的计算模块。因 为是选做内容, 这里不再介绍。

李萨育(Lissajous)法参照最后一个实验有关内容,不再介绍。

2)尽量实现多种方法计算相位差。事实上 LabVIEW 的 Express 中已提供了一个信号单 频测量的 Express VI 可以直接完成信号的初始相位计算(可作为一种方法),不过这也失去 了实验本身的目的和意义。

 $b_n = \frac{\Delta}{N} \sum_{\substack{k=1 \\ k \neq k}}^{} \frac{1}{2} \sum_{\substack{k=1 \\ k \neq k}}^{} \frac{1}{2} \sum_{\substack{k=1 \\ k \neq k}}^{} \frac{1}{2} \sum_{\substack{k=1 \\ k \neq k}}^{} \frac{1}{2} \sum_{\substack{k=1 \\ k \neq k}}^{} \frac{1}{2} \sum_{\substack{k=1 \\ k \neq k}}^{} \frac{1}{2} \sum_{\substack{k=1 \\ k \neq k}}^{} \frac{1}{2} \sum_{\substack{k=1 \\ k \neq k}}^{} \frac{1}{2} \sum_{\substack{k=$ 3)有关 LabVIEW 编程的一些方法和技巧请参照相关书籍和帮助。这里提一下涉及有 关 for 循环和移位寄存器的使用。for 循环是一个很重要的程序结构,不过前面基础实验没 有涉及到(事实上,可以用 for 循环取代 while 循环)。图 6.1 就是用 for 循环以及移位寄存 器或局部变量完成累加计算的一个使用例子。N 代表循环次数(while 循环中是一个结束符, 通过布尔量控制), i 表示当前循环的次数, 从 0 开始计算。LabVIEW 中不存在 i++这样的 模块,所以要实现累加有一点麻烦。图 6.1 所示的两种方法效果一样,局部变量的使用不再 介绍。如图 6.2 所示,移位寄存器的添加在 for 循环边界出右击数据线端口,点击"替换为 一位寄存器"即可。对移位寄存器要设置初始值,否则计算结果会存在偏差。"禁用索引" 可以完成数组数据的传输(使用索引,即数组数据以单数据形式输入到 for 循环中,每次输 入的值是当前 i 表示的数组第 i 个值)。注意一下, LabVIEW 的 for 循环没有 break 语句, 要 实现循环的中断只能使用 while 循环, 通过控制 while 循环的结束符实现 break (本实验不一 定要用 break,LabVIEW 8 的 for 循环的这一问题在最新的 LabVIEW 8.5 版本中才得以解决, LabVIEW 8.5 版本也增加了对冲突的解决能力)。

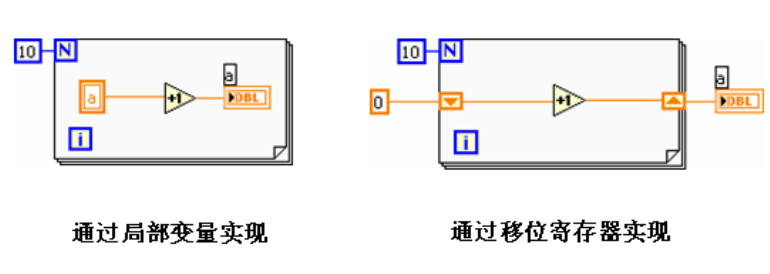

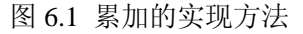

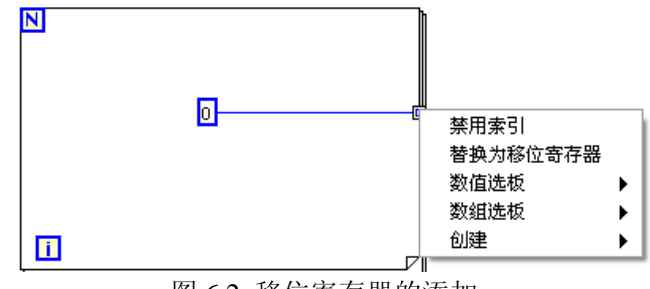

图 6.2 移位寄存器的添加

4)LabVIEW 有关三角函数的计算都是按照弧度制完成的,注意弧度和角度之间的转化。 本次实验要求结果在±180°内,判断信号 2 相对信号 1 是超前还是滞后。本实验的重点是 各种不同算法的编程实现,对前面板的设计不再做其他要求。这里给一个参考例子(仅供参 考,可以根据自己的实际情况进行修改)

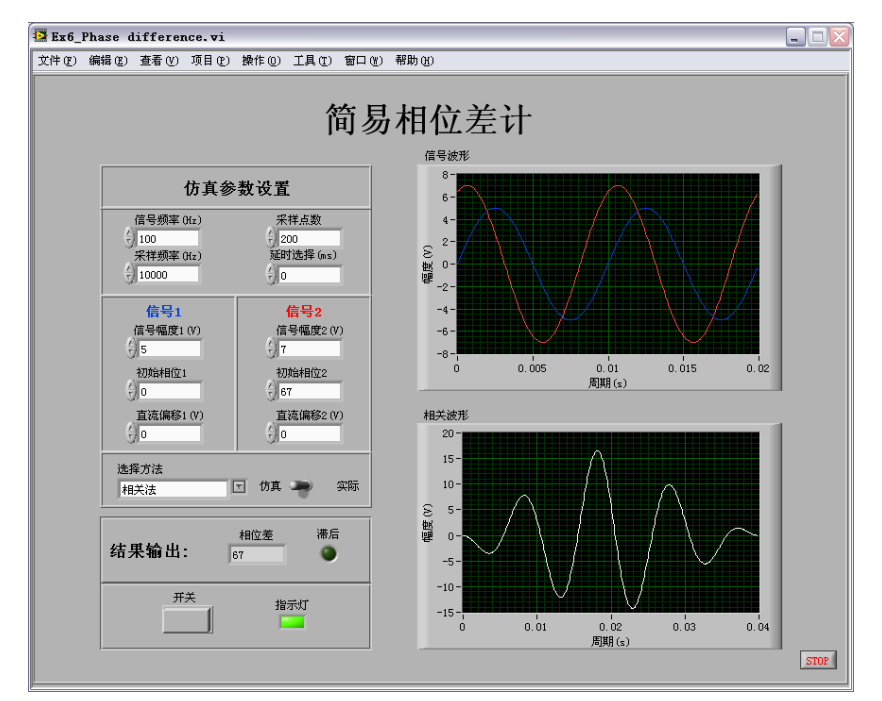

#### 图 6.3 参考前面板设计

5)有关软件仿真。利用实验三自行编制函数发生器作为信号源(亦可使用 LabVIEW 提 供的模块),两个信号源的频率要保持一致,不同频率信号之间计算相位差没有意义。注意 一下不同的采样信息对不同方法的影响。若是时间充裕,也可以添加噪声信号,观察对不同 方法的影响(不作要求)。由于实验硬件设备有限,无法提供两个函数信号源,因而在实际 处理时,可以 NI ELVIS 面板上的函数发生器提供的正弦波信号作为信号 1,信号 2 由软件 仿真提供,调整信号 2 的相位,判断相位差进行比较分析(硬件连接部分作为提高部分)。

- 6)实验报告按下列格式完成,并在结果分析中回答思考题:
	- 1. 需求分析及设计目的
	- 2. 设计要求与功能描述
	- 3. 设计原理
	- 4. 软(硬)件实现
	- 5. 运行调试及结果分析

## <span id="page-29-0"></span>6.4 思考题

1)过零法、相关法和谱分析法的各自特点和优缺点是什么?对存在噪声、谐波、干扰 时不同方法的处理效果如何,如何解决(结合滤波处理讨论)?

2)为何说在过零法和谱分析法计算相位差中可能会存在±180°的误差?各自产生的原 因是什么?如何解决或避免±180°的误差?

3)相关法能否判断两信号的超前和滞后关系?若不能,为什么?

## <span id="page-30-0"></span>实验七 简易虚拟数字万用表设计

#### <span id="page-30-1"></span>7.1 实验内容

利用 LabVIEW 和 NI ELVIS 实验平台自行完成一简易虚拟数字万用表的设计。

设计参数及要求:

1)具有普通数字万用表的基本功能,能够检测并计算出所测阻抗的电阻、电容和电感 值大小,直/交流电压值,直/交流电流值。限于实验设备,本实验不要求完成对电子元件二 极管及三极管的测量。

2)具有良好的用户使用界面(前面板),并采用两种输入信号方式:实际信号(可由 NI ELVIS 平台提供的函数发生器产生)和虚拟仿真信号(利用实验三中自行设计的函数发 生器迭加噪声)。

#### <span id="page-30-2"></span>7.2 实验原理

本次实验设计数字万用表可分为三部分:阻抗的测量(电阻、电容和电感),电压的测 量(可直接使用实验四中自行设计的虚拟数字电压表)和电流的测量(可转化为电压的测量)。

电压测量的相关原理已在实验四中介绍了,这里只介绍阻抗的测量原理及方法(仅供参 考):

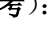

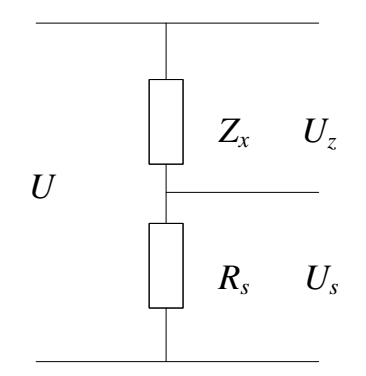

#### 图 7.1 RLC 测量接线图

如图7.1所示,其中*Zx*为被测阻抗,*Rs*为标准电阻(电阻值已知),*U*为幅值可调信号源 (可选用频率固定为50Hz的正弦信号)。由图可知:

$$
\frac{\partial \mathcal{L}}{R_s + Z_x} = \frac{\partial \mathcal{L}}{R_s} \tag{7.1}
$$

若  $Z_{x} = R_{x} + jx$ , 则:

$$
\frac{\ell \ell}{R_s + R_x + jx} = \frac{\ell \ell_s}{R_s}
$$
\n(7.2)

于是:

$$
R_x = \left| \frac{\partial f}{\partial \xi} \right| \hat{E}^{\dagger} |R_s \quad \cos j \ - \ R_s \quad , \quad x = \left| \frac{\partial f}{\partial \xi} \right| \hat{E}^{\dagger} |R_s \quad \sin j \tag{7.3}
$$

其中*j* 为  $\mathcal{B}$  和  $\mathcal{B}$  的相位差。

#### <span id="page-31-0"></span>7.3 实验提示

1)有关编程实现的方法。电压和电流测量的编程实现不再做介绍,这里只对 RLC 的测 量做一简要说明: 将对 U 和 U 信号采样的结果作为输入,分别或交替对这两个采样信号做 FFT 运算,分别得出二者的幅值和初始相位,可以计算出相位差(请仔细参照实验六中相位 差计算的第三种方法谱分析法的编程实现方法及其注意点,特别是相位误差的注意点)。将 幅值和相位差带入上述公式(7.3),完成计算。需要提出的是,对信号进行 FFT 计算的前提 条件上,必须对信号在一个周期或整数倍周期内均匀采样,否则会造成计算结果的误差。不 过实际采集时很难保证是整周期,所以可以提取一个整数倍周期计算(详细参照实验四实验 提示中的相关内容)。

2)本实验对前面板设计有一定要求。前面板的设计尽量按照实际的数字万用表的样式, 没必要给出仿真信号的波形,面板设计合理(利用属性节点和局部变量完成,类似实验四中 的一些处理, 且要优化)。图 7.2 给出了一个参考前面板设计(不要以此为标准,这个面板 做的有些简单,有些功能没添加)。本实验的设计既可以利用子 VI 的方式编程设计,也可以 通过一个主面板然后选择打开新的 VI 的方式完成。提供的参考前面板设计是采用子 VI 的 方式,采用子 VI 较为方便,只需要设计一个面板,子 VI 的面板可以不用做太多处理。在 调用实验四的子 VI 时(留意有关子 VI 的创建的一些注意点),可以删掉无关的属性节点操 作,仅需保留对信号的计算处理的核心部分。

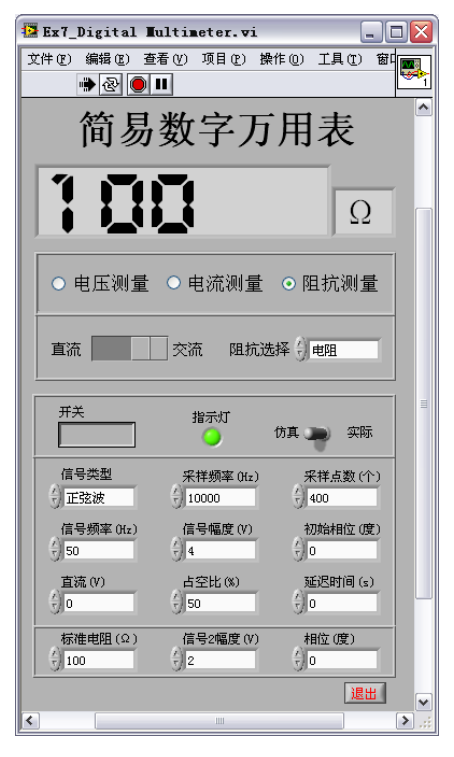

图 7.2 参考前面板设计

3)有关仿真。这里只着重说明 RLC 的仿真,有关电压和电流测量的仿真参照实验四相 关内容。实际的万用表在测量阻抗时是提供电源的,当然本次实验也要需用一个信号源(信 号源一律采用正弦波,且幅度、频率、相位已知,其他波形的信号源不用考虑,其实还存在 信号放大等问题,本次实验不用讨论),通过测量在标准纯电阻(这是为了方便计算,采用 标准的其他阻抗元件也可以)两端的电压信号,计算推导出所测元件的阻抗值。因而,在软 件仿真中, 以参考前面图 7.2 为例, 信号幅度、初始相位、信号频率作为信号 U, 调节标准 电阻,信号 2 幅度和相位给出一个 Us,观察计算结果是否与实际相符(这部分内容请查阅 电路课中的有关内容,容性阻抗和感性阻抗对相位超前/滞后的影响,从书中可以找几个例 子进行验证)。这部分可以编制成一项功能,系统可以自己判断所测得是什么类型的阻抗, 自动选择量程和单位(提高要求)。在实际测量时(本实验是综合实验中唯一本身要求配合 硬件才能实现一个完整系统的实验,其他两个实验都是对信号的处理不需硬件配合),配合 使用 NI ELVIS 实验平台提供的函数发生器,以其为 U, 在面包板上按图 7.1 连接电路。NI ELVIS 的输出端口提供信号源 U,输入端口分别采样信号U和 U。再对采样数据进行处理 (提高要求)。

4)有关 LabVIEW 中 for 循环和移位寄存器的使用等注意点参照实验六中实验提示相关 内容,不再赘述。

- 5)实验报告按下列格式完成,并在结果分析中回答思考题:
	- 1. 需求分析及设计目的
	- 2. 设计要求与功能描述
	- 3. 设计原理
	- 4. 软(硬)件实现
	- 5. 运行调试及结果分析

#### <span id="page-32-0"></span>7.4 思考题

1)本次实验设计的简易数字万用表与实际数字万用表在测量原理方面有哪些异同点? 优缺点是什么?讨论一下自行设计的数字万用表的精度问题。

2)实验六中有一种利用相关原理测量相位差的方法,相关原理也能得出信号的幅值, 这里可以采用这种方法计算 RLC 吗?如果不能,为什么?

3)FFT变换对信号的采样有什么样的要求?结合数字信号处理中关于快速傅立叶变换 的内容回答。

4)实际处理时噪声、谐波和干扰对系统的影响,如何处理(结合滤波处理讨论)?

### <span id="page-33-0"></span>实验八 简易虚拟示波器设计

#### <span id="page-33-1"></span>8.1 实验内容

利用 LabVIEW 和 NI ELVIS 实验平台自行完成一简易虚拟示波器的设计。

设计参数及要求:

1)具有普通示波器的基本功能:既能够进行单通道显示也能够进行双通道显示,具有 水平可调、垂直可调,量程可调功能,波形显示具有三种模式:

·A,B,A&B 模式:通过按键选择,可以任意显示某一通道或两通道输入信号的波形。

·XY 模式:当两通道都处于选通状态时,使用此模式来显示李沙育图形,测量相位或 频率。

·A+B 和 A—B 模型:当两通道都处于选通状态时,使用此模式来显示两通道信号代 数相加、相减后的波形。

不要求完成示波器的触发设计。可选功能:波形存储和回放,以及频谱分析。

2)具有良好的用户使用界面(前面板),并采用两种输入信号方式:实际信号(可由 NIELVIS 平台提供的函数发生器产生)和虚拟仿真信号(利用实验三中自行设计的函数发生 器迭加噪声)。

#### <span id="page-33-2"></span>8.2 实验原理

李沙育原理:

把两个相位关系不同的正弦波分别加在示波器的 X、Y 偏转板,可以得到不同的李沙育 图形,根据这一原理就可以测出波形间的相位差。

$$
\forall x \quad V_x = V_x \sin(wt + q), \quad v_y = V_y \sin q
$$

把它们分别加至示波器的偏转板, 得到李沙育图形。调节 X 和 Y 位移, 使椭圆的中心 与荧光屏坐标原点对正(这时椭圆与坐标的上、下和左、右截距分别相等)。观察图中加在 X 偏转板上的电压和李沙育图形的关系,可见

$$
\sin q = x_0 / x_m = 2x_0 / 2x_m, \quad q = \sin^{-1}(2x_0 / 2x_m)
$$
 (8.1)

其中,  $2x_0$ 为椭圆与横轴相截的距离,  $2x_m$ 为显示屏上 X 方向的最大偏转距离

可以证明, 当 $v_x$ 滞后于 $v_y$ 的角度为 $q$ 时也可得到上面的结论。同时, 由图中加于 Y 偏 转板上的电压和李沙育图形的关系,也可证明当 X、Y 偏转板上的电压相位差为 *q* 时(不论 超前还是滞后),存在关系 :

$$
q = \sin^{-1}(2y_0 / 2y_m) \tag{8.2}
$$

其中 2y<sub>0</sub> 为椭圆与纵轴相截的距离, 2ym为 Y 方向的最大偏转距离。

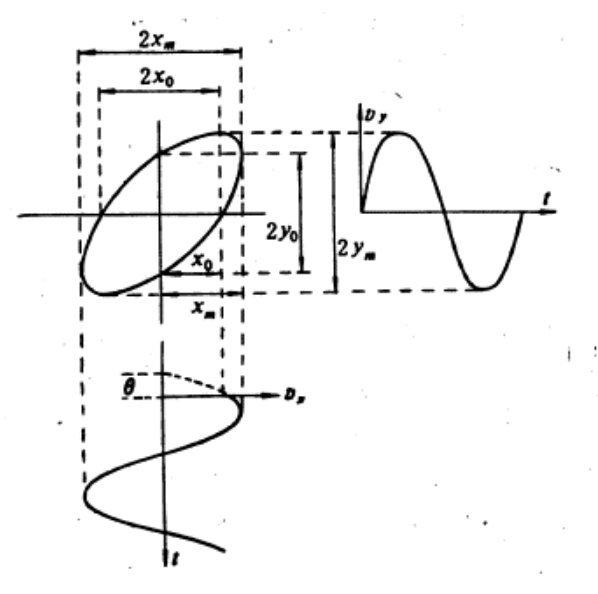

图 8.1 利用李沙育测量相位差

注意:李沙育法测量两个信号相位关系有一些特殊情况,如 0°,90°,180°的情况 (自行分析)。

#### <span id="page-34-0"></span>8.3 实验提示

1)本实验主要是对前面板的设计。示波器本身是用于显示波形的,本次设计的目的主 要着重如何控制使波形的显示符合观察要求,所以对前面板设计的要求较高。由于不要求触 发的设计,所以本实验有关采样数据的处理较之实验六和七最为简单,只要完成加减计算和 李萨育(Lissajous)图的显示。至于其他功能都是通过属性节点和局部变量完成的(参照实 验四中有关内容)。

2)这里简单介绍一下 LabVIEW 实现李萨育法计算相位差的方法(有关李萨育的原理 见上一节)。首先,相位差的讨论仅限于同频信号,不同频率信号之间讨论相位差没有意义。 关于 Lissajous 图的实现还是很简单的(不考虑触发影响的情况下), 将信号 1 的采样数据作 为 X 轴数据, 信号 2 的采样数据作为 Y 轴数据, 利用 XY Graph 图便可以观察出 Lissajous 图。公式(8.2)中 2y<sub>m</sub> 的求取很简单, y<sub>0</sub> 的求取相对麻烦点, y<sub>0</sub> 就是在 x=0 时的取值, 而 实际采样时无法保证能采样到 x=0, 所以就要采取近似处理(类似于实验六中的过零法获得 信号过零点的处理,不过实验六中的过零法可以避免取 0 值,李萨育法无法避免), 即可取 与 0 最接近的 x 值对应的 y 值作为 yo (或做线形处理取近似值)。直接由最后呈现出的李萨 育图是无法判断相位差是超前还是滞后(超前和滞后的最终图形理论上是一样的),且范围 在0°~180°(可通过判断 ym和对应的 x 值的正负关系决定是在0°~90°还是90°~180°), 但是知道了李萨育图的绘制方向,即是按顺时针还是逆时针方向绘制出来的就可以判断超前 和滞后了(顺时针时信号 A 滞后信号 B,逆时针信号 A 超前信号 B)。信号的采样值是以序列 的形式进行处理的,所以可以根据采样值判断李萨育图的绘制方向。

3)下面给出一个前面板设计的参考例子,并结合该例,对各部分功能做一说明(仅供 参考,可根据实际情况进行修改)。

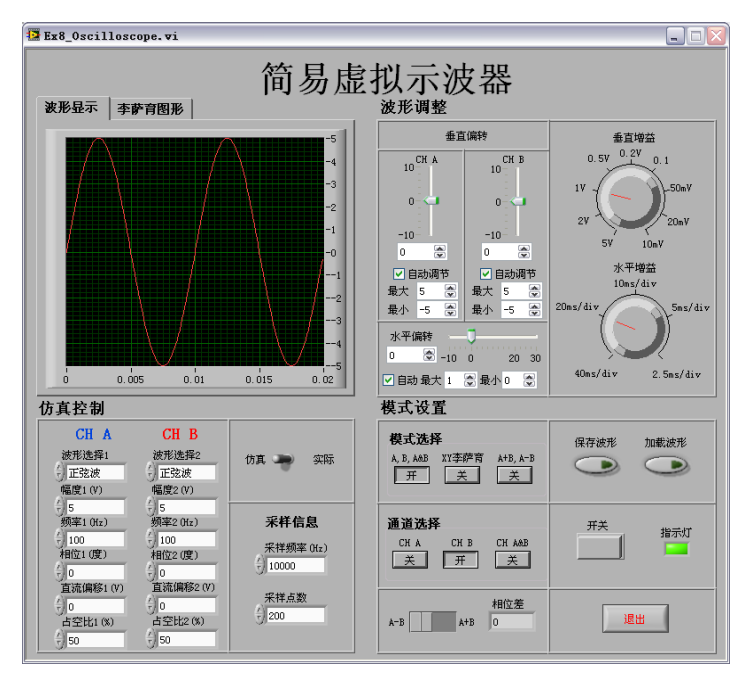

图 8.1 参考前面板设计

前面板设计分为四个部分:图形显示,波形调整,仿真控制和模式设置。 图形显示:包含两个图形窗口,一个是波形显示(Graph),显示输入的波形,可单独显 示一个通道波形(CH A 或 CH B), 也可同时显示两个通道的波形。蓝色曲线表征 CH A 的 波形,红色曲线表征 CH B 的波形,当选择通道 CH A 时波形显示 Y 轴左边的刻度,选择 CH B 通道时显示 Y 轴右边的刻度,两通道同时工作时两个刻度均显示。X 轴刻度为时间周 期刻度。刻度均可自动调节或手动调节;另一个是李萨育图形显示,只用来显示李萨育图形, 设置为自动调节。

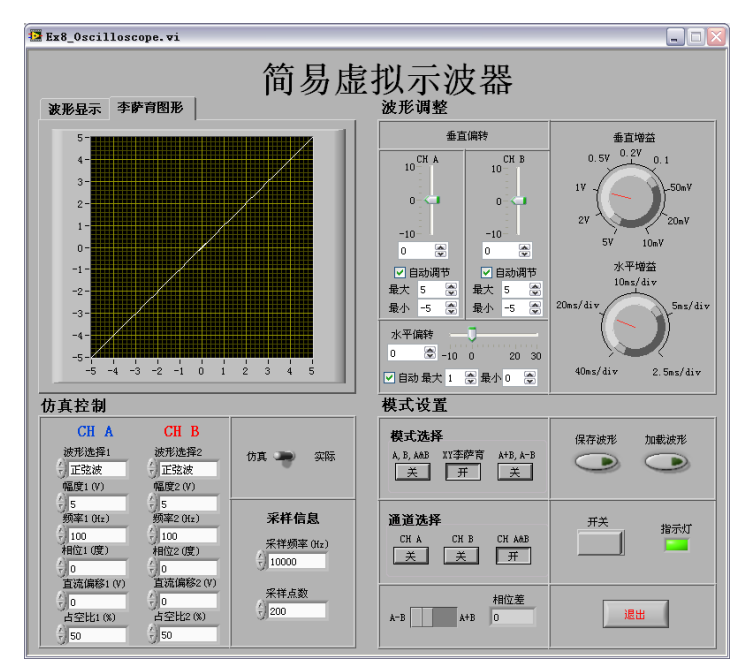

图 8.2 李萨育波形显示

波形调整:分为垂直调整和水平调整,其中垂直调整又分为 CH A 和 CH B 两通道的调 整。波形调整均可分自动调整合和手动调整。尽量仿照实际示波器的功能。

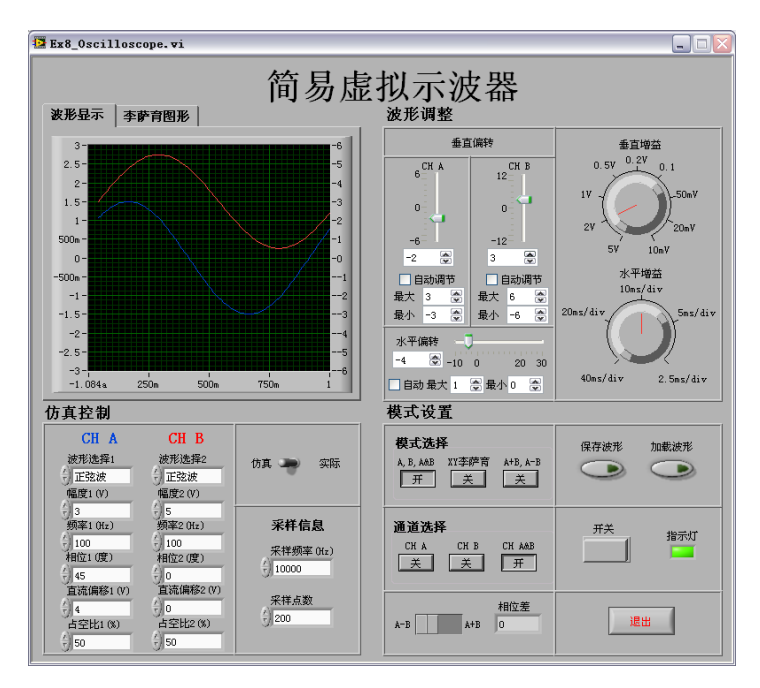

图 8.3 双通道显示波形

仿真控制:主要是软件仿真的参数设置。可选择连接是仿真信号还是实际信号。仿真信 号可采用实验三中自行编制的(当然也可添加 LabVIEW 提供的基本函数发生器模块作为仿 真信号)。这里提一下,图示中对于波形选择的控件为了形式一致采用了枚举变量取代了下 拉框,功能效果一样,但是数据类型不同所以要做适当调整。

模式设置:选择信号通道,观察李萨育图形及计算相位差(提高要求),信号的加减以 及其他附属功能(波形保存,加载以及频谱分析,这些功能本例都暂未实现)。其中,模式 选择和通道选择都是单选框,即三选一,只有一个处于开的状态。只有当选择 A, B, A&B 时,通道选择才可用,其他时候,通道选择都处于 CH A&B 下,且不可用。选择 XY 李萨 育显示李萨育图形,要计算相位差淂保证输入信号是正弦波,且频率一直。最下的 A+B, A-B 选择只有在模式选择中选择了 A+B 才可用。"开关"用于示波器运作和停止工作, "退 出"用于结束程序回到程序编辑状态。

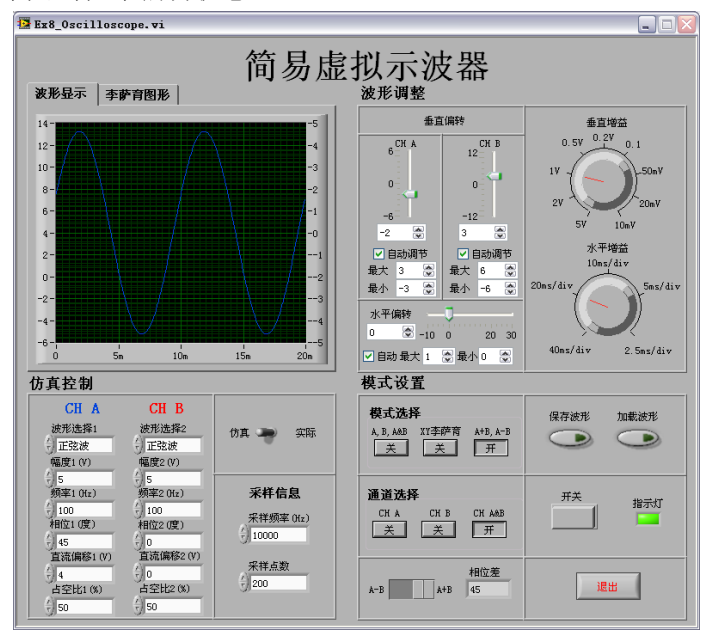

图 8.4 模式设置

本例中还有许多不足之处,有待改进。在自行设计时可根据自己的认识并查阅有关书籍 获取更多有关示波器设计的资料,设计一个功能和界面更为完善的虚拟示波器的前面板。图 8.5 为一个界面友好功能完善的"双通道数据采集系统"的前面板,以供参考。

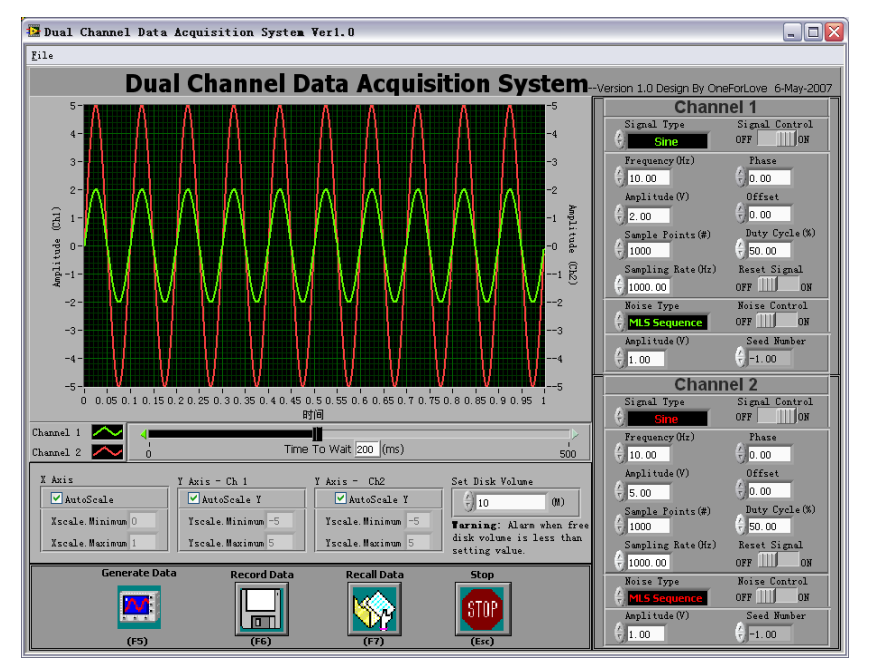

图 8.5 双通道数据采集系统

4)有关仿真在上一点中已经提到了,这里说明一下图 8.1 所示例中没有涉及噪声、干 扰信号的影响,而实际中是存在这些因素,当然示波器本身是用于显示波形,不应该有对噪 声的滤波处理,但是实际的示波器中对采集到信号还是要做一些处理,请查阅相关资料。

5)有关 LabVIEW 中 for 循环和移位寄存器的使用等注意点参照实验六中实验提示相关 内容,不再赘述。有关属性节点的说明参照有关书籍以及 LabVIEW 的帮助。

6)实验报告按下列格式完成,并在结果分析中回答思考题:

- 1. 需求分析及设计目的
- 2. 设计要求与功能描述
- 3. 设计原理
- 4. 软(硬)件实现
- 5. 运行调试及结果分析

#### <span id="page-37-0"></span>8.4 思考题

1)讨论本次设计的示波器存在的优缺点,与实际示波器做比较分析,优缺点是什么? 实际的示波器中对采集到信号一般会做哪些处理?

2)触发控制在示波器中的作用是什么?有哪些触发方式?

3) 李萨育图形的作用,如何利用李萨育分析信号的频率、幅度关系,同频信号的相位 差(包括特殊情况的分析,即原理中的注意点)?如何用李萨育法测相位差,能否判断超前 还是滞后?能, 怎么判?不能,为什么?这种方法和其他的测相位差法(参照实验六种介绍 的几种其他方法)有什么优缺点?

## 参考文献

- [1] 陈锡辉, 张银鸿编著. LabVIEW 8.20 程序设计从入门到精通. 北京: 清华大学出版社, 2007.
- [2] 陆绮荣著. 基于虚拟仪器技术个人实验室的构建. 北京:电子工业出版社,2006.
- [3] 刘君华主编. 基于 LabVIEW 的虚拟仪器设计. 北京:电子工业出版社,2003.
- [4] 林君 谢宣松著. 虚拟仪器原理及应用. 北京:科学出版社,2006.
- [5] 杨乐平,李海涛,杨磊编著. LabVIEW 程序设计与应用. 北京:电子工业出版社,2005.
- [6] 张凯, 周陬, 郭栋编著. LabVIEW 虚拟仪器工程设计与开发. 北京:国防工业出版社, 2004.
- [7] 王海宝等编著. LabVIEW 虚拟仪器程序设计与应用. 成都:西南交通大学出版社,2005.
- [8] 雷振山编著. Labview 7 Express 实用技术教程. 北京:中国铁道出版社,2004.
- [9[\] http://www.ni.com/](http://www.ni.com/)

.

- [10] 2005-2006 National Instruments Corporation. LabVIEW<sup>™</sup> Help. 371361B-01, August 2006.
- [11] NI Educational Laboratory Virtual Instrumentation Suite (NI ELVISTM) User Manual. 323363D-01, April 2006.